# Quick Guide Network Camera

# imagine the possibilities

Thanks you for purchasing this Samsung product. To receive a more complete service, please visit our website www.samsungsecurity.com

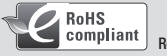

RoHS compliant

Our product complies with "The Restriction Of the use of certain Hazardous Substances in electrical and electronic equipment", and we do not use the 6 hazardous materials- Cadmium (Cd), Lead (Pb), Mercury (Hg), Hexavalent Chromium (Cr+6), Poly Brominated Biphenyls (PBBs), Poly Brominated Diphenyl Ethers (PBDEs)- in our products.

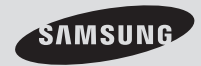

SNC-B2331(P)

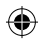

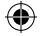

# WHAT'S INCLUDED

Please check if your camera and accessories are all included in the product package.

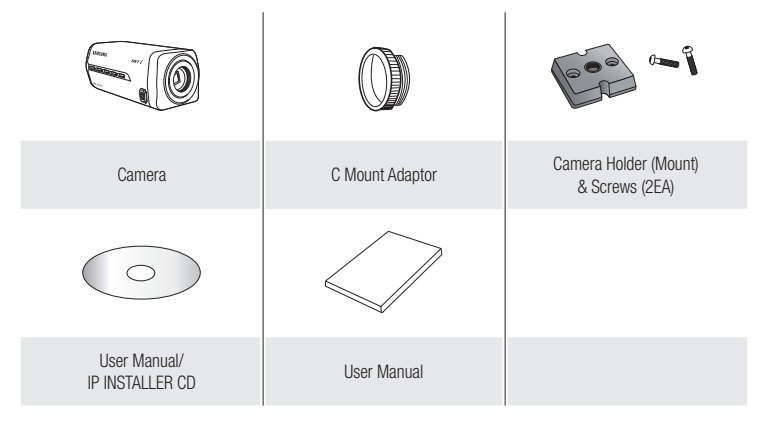

#### Lens Options

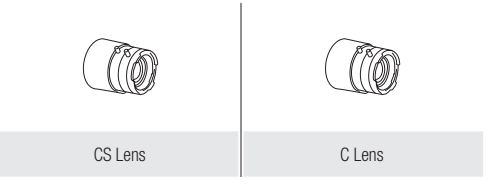

 $\overline{a}$ 

⊕

◈

### AT A GLANCE

Front Side

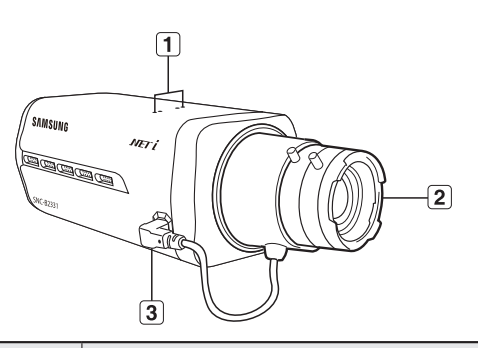

4

◈

Item **Description** Camera Holder Used when you mount the camera onto the bracket by fixing the camera holder  $\Box$ (Mount) Holes (mount) adaptor with the bracket. Auto Iris Lens<br>(Optional)  $\bf \overline{[2]}$ Installed on the lens adaptor. Auto Iris Lens<br>Connector  $\boxed{3}$ Used to supply power and output signal to control the iris of the lens.

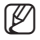

Wipe out a dirty surface of the lens softly with a lens tissue or cloth to which you have applied ethanol.

€

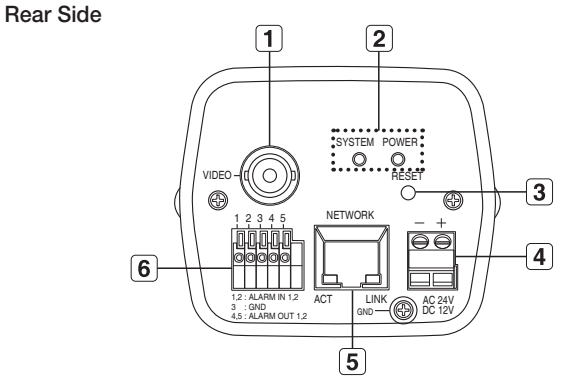

4

Item Description  $\overline{\mathbf{1}}$ Video Out Port **Video signal output port connected to the monitor.** ON: The camera is turned on and connected to the network properly. Blinking: During DDNS setup, or in case of setup failure, or in a state of **SYSTEM** unstable network connection System, Power  $\boxed{2}$ OFF: When the system is rebooting, or turned off Indicators POWER **ON:** While the power is on OFF: If the power is off Resets the camera settings to the default.  $\boxed{3}$ Reset Button Press and hold it for about 3 seconds to turn off the system indicator and restart the system.

 $\overline{\mathbf{A}}$ 

€

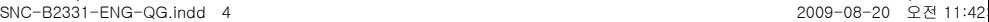

◈

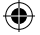

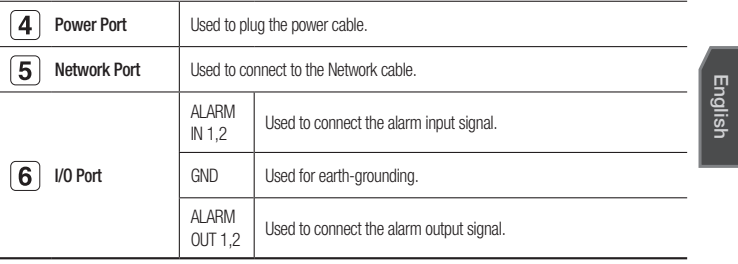

# MOUNTING THE LENS

Disconnect the power before proceeding.

#### Mounting the CS lens

Turn the optional CS lens clockwise to insert it.

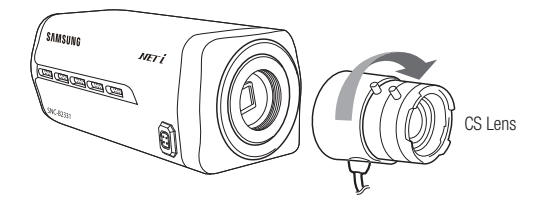

5

♦

⊕

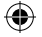

#### Mounting the C lens

Turn the C mount adaptor clockwise to insert it and do the same with the C lens.

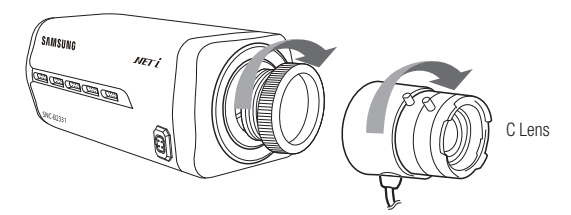

#### Connecting the Auto Iris Lens connector

Insert the lens connector into the corresponding hole of the camera.

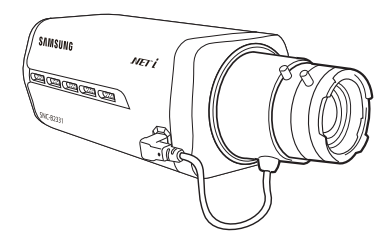

#### Focusing

Turn the lens left or right to control the zoom and focus the lens so that you can view a clear, sharp object.

 $\epsilon$ 

€

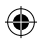

€

# CONNECTING WITH OTHER DEVICE

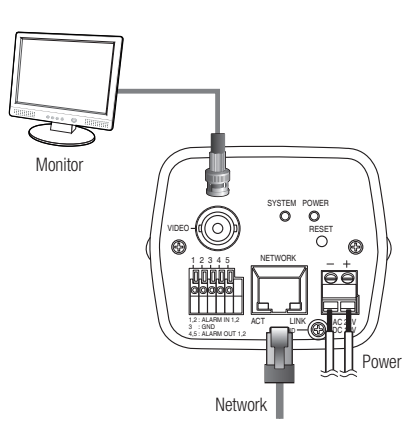

English

⊕

#### Connecting to the monitor

Connect the [VIDEO] port of the camera to the video input port of the monitor.

#### Network Connection

Connect the Network cable to the local network or to the Internet.

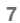

♦

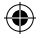

#### Power Supply

Use the screwdriver to connect each line of the power cable to the corresponding port of the camera.

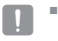

 $\blacksquare$  Be careful not to reverse the polarity when you connect the power cable. You can also use a router featuring PoE (Power over Ethernet) to supply power to the camera.

# STATIC IP SETUP

#### Manual Network Setup

Run <IP Installer.exe> to display the camera search list. At the initial startup, both [Auto Set] and [Manual Set] will be grayed out.

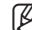

■ For cameras found with the IPv6 setting, these buttons will be grayed out as the cameras do not support this function.  $\mathbb{Z}$  =

- 1. Select a camera in the search list. Find the MAC (Ethernet) address labeled on the rear of the camera. Both the [Auto Set] and [Manual Set] buttons will be activated.
- 2. Click [Manual Set]. The MANUAL SET dialog appears.

The default values of <**IP Address**>.

PIN PIN Sech | Ander | Messibel | Da

<Subnet Mask>, <Gateway>, and <HTTP Port> of the camera will be displayed. The default <PASSWORD> is 4321

3. In the <ADDRESS> pane, provide the necessary information. MAC (Ethernet) Address : The MAC (Ethernet) address of the applicable camera will be set automatically so you don't need to input it manually.

**8**

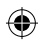

- 4. In the <PORT> pane, provide necessary information.
	- HTTP Port : Used to access the camera using the Internet browser, defaulted to 80. Use the spin button to change the HTTP Port value. The start value of the port is 80, and increases or decreases by 6 like 10000, 10006, 10012.

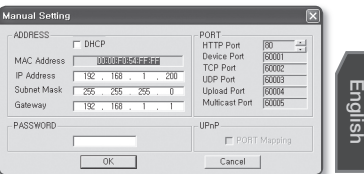

- Device Port : Used to control the video signal transfer, defaulted to 60001(TCP).
- TCP Port : Video signal transfer port using TCP protocols, defaulted to 60002(TCP).
- UDP Port : Video signal transfer port using the UDP Unicast method, defaulted to 60003(UDP).
- Upload Port : Used to upgrade the software firmware, defaulted to 60004(TCP).
- Multicast Port : Video signal transfer port using the UDP Multicast method, defaulted to 60005(UDP).

#### **5.** Enter the password.

This is the login password for the "root" user who accesses the camera. The default password is "4321"

#### 6. Click [OK].

Manual network setup will be completed.

7. When the manual setup including <IP> is completed, the camera will restart.

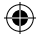

#### Auto Network Setup

Run <IP Installer.exe> to display the camera search list. At the initial startup, both [Auto Set] and [Manual Set] will be grayed out.

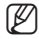

- For cameras found with the IPv6 setting, these buttons will be grayed out as the cameras do not support this function.
- 1. Select a camera in the search list. Find the MAC (Ethernet) address labeled on the rear of the camera. Both the [Auto Set] and [Manual Set] buttons will be activated.
- 2. Click [Auto Set]. The AUTO SET dialog appears. The <IP Address>, <Subnet Mask>, and <Gateway> will be set automatically.
- 3. Enter the password. This is the login password for the "root" user who accesses the camera. The default password is "4321".
- 4. Click [OK].

Auto network setup will be completed.

5. The camera will automatically complete the network setting and restart.

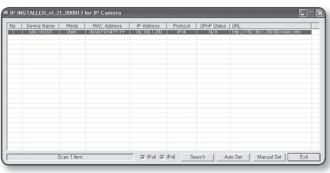

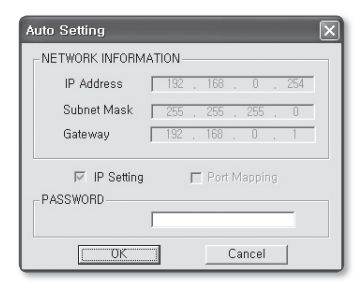

**10**

# USING THE LIVE SCREEN

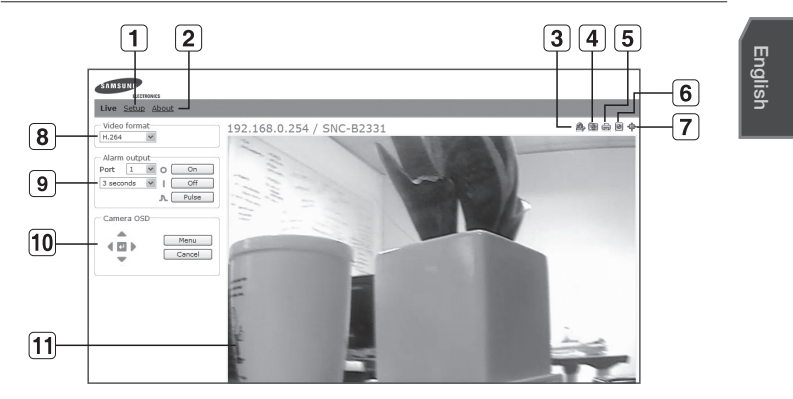

⊕

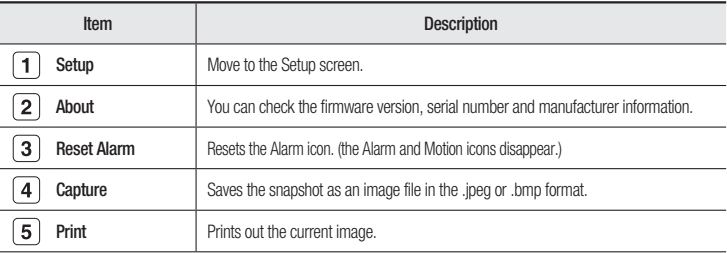

**11**

€

 $\bigoplus$ 

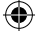

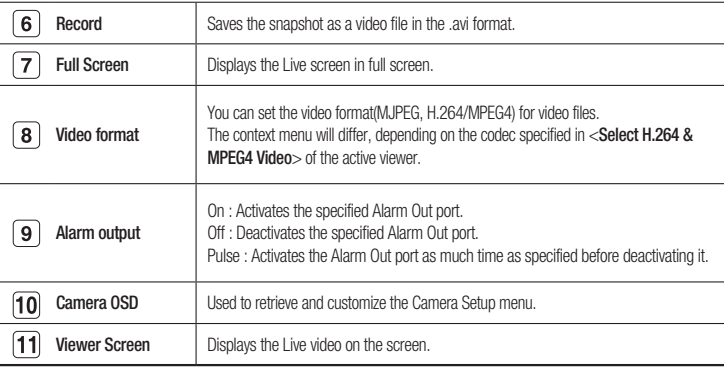

 $\bigoplus$ 

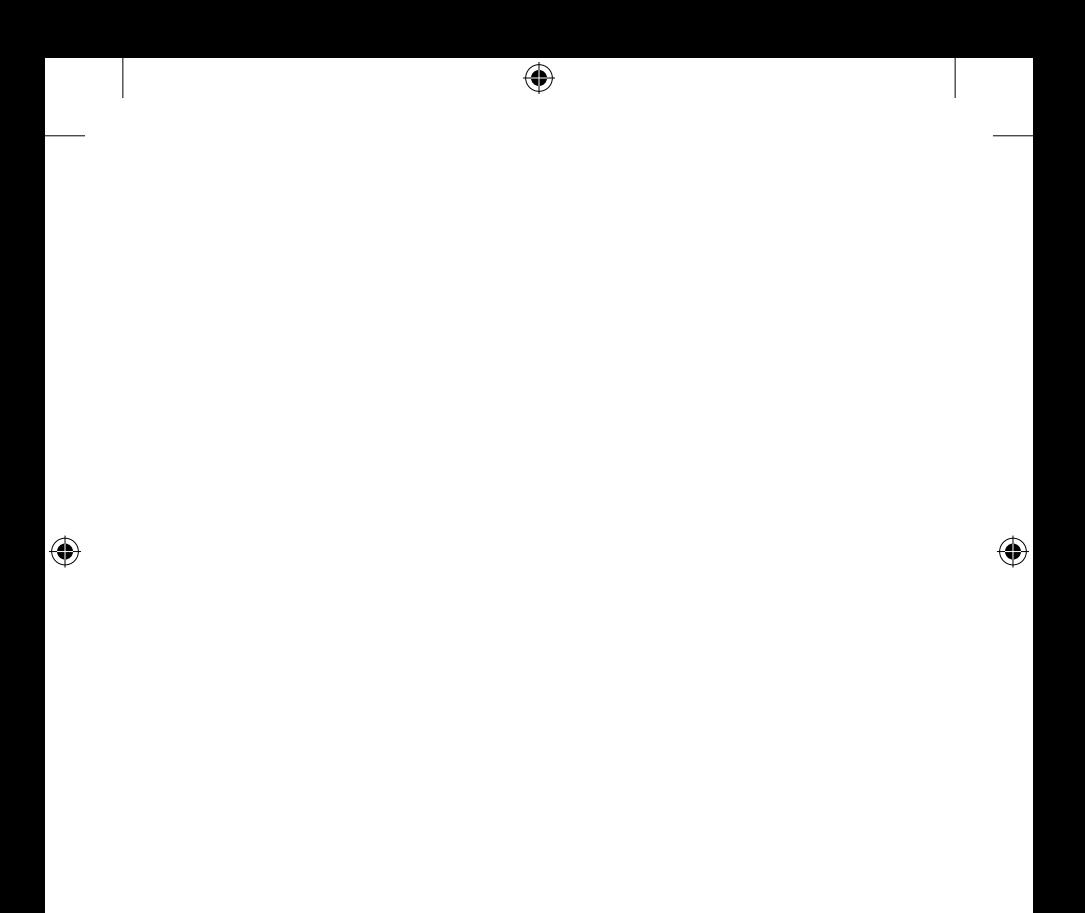

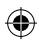

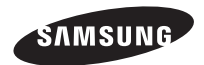

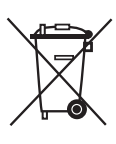

#### Correct Disposal of This Product (Waste Electrical & Electronic Equipment)

(Applicable in the European Union and other European countries with separate collection systems)

This marking on the product, accessories or literature indicates that the product and its electronic accessories (e.g. charger, headset, USB cable) should not be disposed of with other household waste at the end of their working life. To prevent possible harm to the environment or human health from uncontrolled waste disposal, please separate these items from other types of waste and recycle them responsibly to promote the sustainable reuse of material resources.

Household users should contact either the retailer where they purchased this product, or their local government office, for details of where and how they can take these items for environmentally safe recycling.

Business users should contact their supplier and check the terms and conditions of the purchase contract. This product and its electronic accessories should not be mixed with other commercial wastes for disposal.

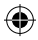

# SNC-B2331(P) Guide de prise en main rapide Caméra réseau

# Imaginez les possibilités

Nous vous remercions d'avoir choisi ce produit Samsung. Pour avoir accès à davantage de services, veuillez visiter notre site Web. www.samsungsecurity.com

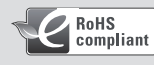

#### Conforme à la directive RoHS

Notre produit est conforme à la directive RoHS relative à la "La limitation de l'utilisation de certaines substances dangereuses dans les composants électriques et électroniques". Nous n'utilisons pas les six matières dangereuses suivantes dans la fabrication de nos appareils : cadmium (Cd), plomb (Pb), mercure (Hg), chrome hexavalent (Cr+6), polybromodiphényles (PBB) et polybromodiphényléthers (PBDE).

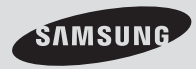

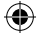

# **CONTENU**

Veuillez vérifier si votre caméra et l'ensemble de ses accessoires sont contenus dans l'emballage du produit.

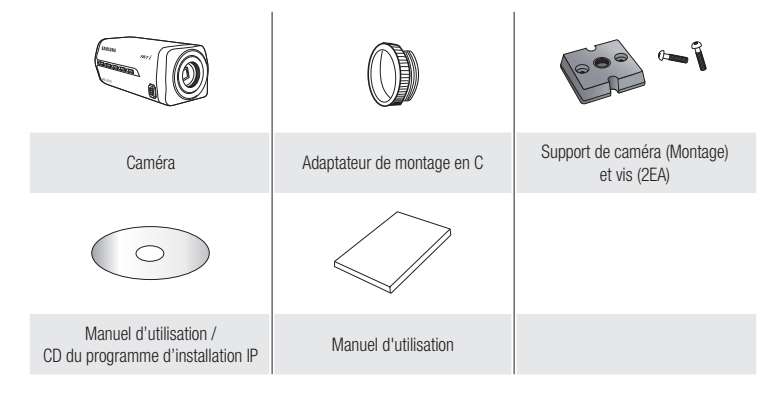

#### Options d'objectif

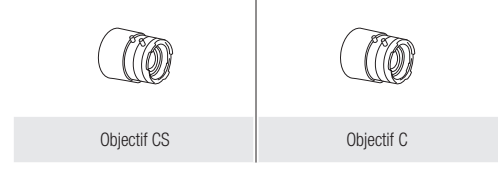

 $\overline{a}$ 

€

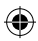

◈

# D'un coup d'œil

Face avant

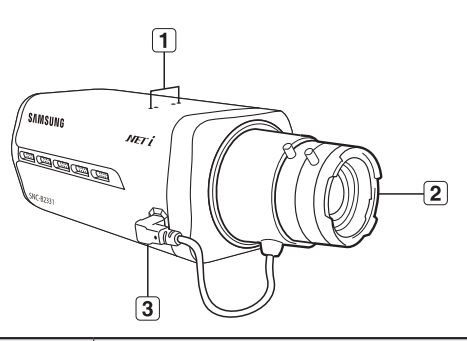

Français

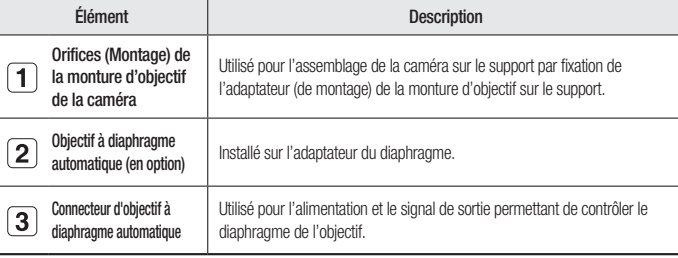

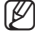

Pour nettoyer la surface de l'objectif, essuyez-la soigneusement avec du papier Joseph ou n'importe quel chiffon sec imbibé d'alcool éthylique. j.

€

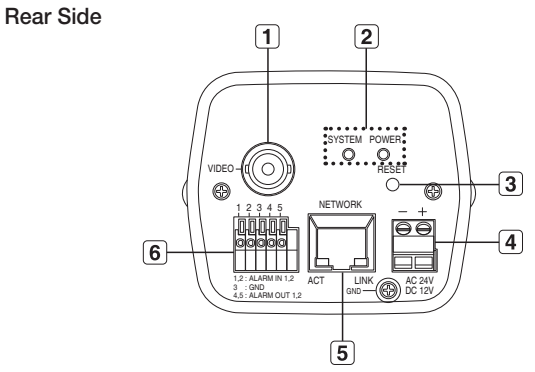

⊕

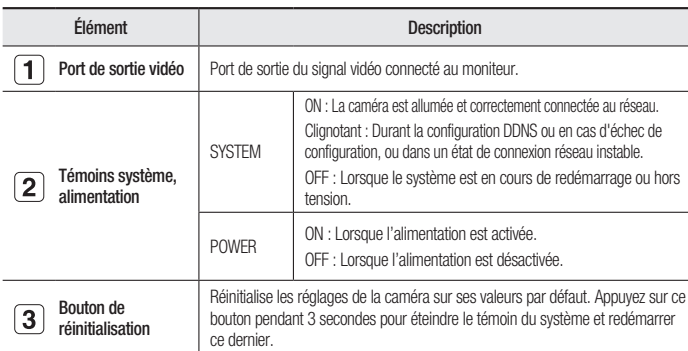

♦

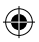

 $\bigoplus$ 

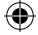

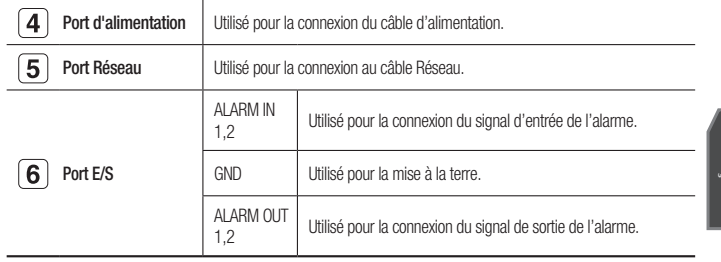

# Français

⊕

# Montage de l'objectif

Débranchez l'alimentation avant de procéder.

#### Montage de l'objectif CS

Tournez l'objectif CS proposé en option dans le sens des aiguilles d'une montre pour l'insérer.

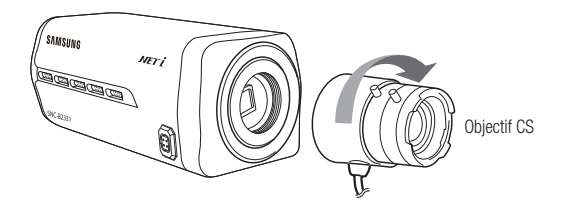

€

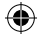

#### Montage de l'objectif C

Tournez l'adaptateur de montage en C dans le sens des aiguilles d'une montre pour l'insérer et faites-en de même avec l'objectif C.

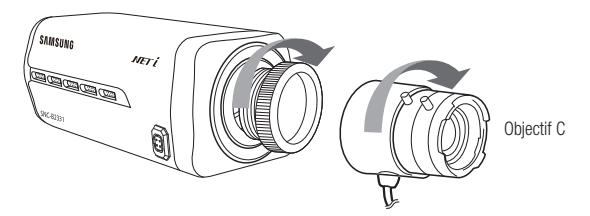

### Branchement du connecteur de l'objectif à diaphragme automatique

Insérez le connecteur de l'objectif dans le trou correspondant de la caméra.

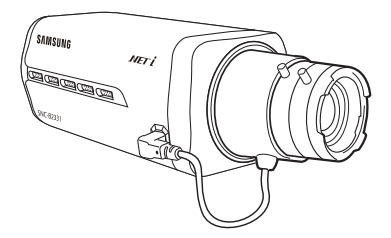

#### Mise au point

Tournez l'objectif vers la gauche ou la droite pour commander le zoom et effectuer la mise au point de manière à obtenir une vue claire et nette de l'objet.

 $\epsilon$ 

€

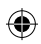

企

# Connexion à d'autres périphériques

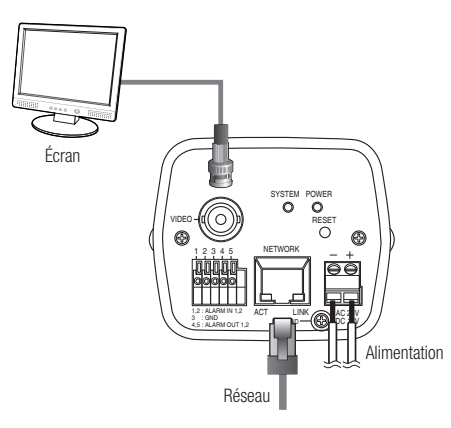

Français

# €

#### Connexion à l'écran

Connectez le port [VIDEO] de la caméra sur le port d'entrée vidéo de l'écran.

#### Connexion Réseau

Connectez le câble Réseau au réseau local ou à Internet.

 $\overline{7}$ 

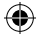

#### alimentation

Utilisez le tournevis pour connecter chaque ligne du câble d'alimentation au port correspondant de la caméra.

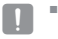

Prenez soin de ne pas inverser la polarité en connectant le câble d'alimentation. Vous pouvez également utiliser un routeur doté d'une alimentation électrique par câble Ethernet pour fournir le courant à la caméra.

# ConFiguRation De l'aDReSSe ip Fixe

#### Configuration réseau manuelle

Exécutez <**IP Installer.exe**> pour afficher la liste des résultats de la recherche de caméras. Au démarrage initial, les deux options [Auto Set] et [Manual Set] sont grisées.

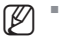

Pour les caméras trouvées ayant un réglage IPv6, ces boutons sont grisés car ces cameras ne prennent pas en charge cette fonction.

- 1. Sélectionnez une caméra dans la liste de recherche. Repérez l'adresse MAC (Ethernet) imprimée à l'arrière de la caméra. Les boutons [Auto Set] et [Manual Set] sont alors activés.
- 2. Cliquez sur [Manual Set]. La boîte de dialogue MANUAL SET apparaît. Les valeurs par défaut des options  $\langle$ **IP**

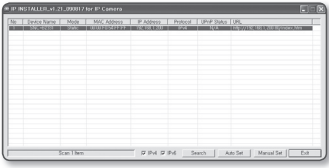

Address>, <Subnet Mask>, <Gateway> et <http Port> de la camera s'affichent. La valeur par défaut de l'option <**PASSWORD**> est 4321.

3. Renseignez les informations nécessaires dans la sous-fenêtre <ADDRESS>. MAC (Ethernet) Address : L'adresse MAC (Ethernet) de la caméra applicable est réglée automatiquement de sorte que vous n'ayez pas à entrer les informations la concernant manuellement.

**8**

- 4. Renseignez les informations nécessaires dans la sous-fenêtre <**PORT**>.
	- HTTP Port : Permet d'accéder à la caméra à l'aide du navigateur Internet, réglé par défaut sur 80. Modifiez la valeur de HTTP Port à l'aide des flèches de défilement vers le haut ou le bas.

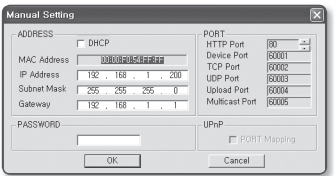

Français

La valeur initiale du port est réglée sur 80 et peut être augmentée ou diminuée par palier de 6 unités, comme par exemple : 10000, 10006, 10012.

- Device Port : Permet de contrôler le transfert du signal vidéo, réglé par défaut sur 60001 (TCP).
- TCP Port : Port de transfert du signal vidéo via les protocoles TCP, réglé par défaut sur 60002 (TCP).
- UDP Port : Port de transfert du signal vidéo via le protocole de diffusion individuelle UDP, réglé par défaut sur 60003(UDP).
- Upload Port : Permet de mettre à niveau le micrologiciel, réglé par défaut sur 60004 (TCP).
- Multicast Port : Port de transfert du signal vidéo via le protocole de multidiffusion UDP, réglé par défaut sur 60005 (UDP).
- 5. Entrez le mot de passe.

Ceci est le mot de passe de connexion de l'utilisateur « root » qui accède à la caméra. Le mot de passe par défaut est « 4321 ».

- **6.** Cliquez sur [OK]. La configuration réseau manuelle est ainsi terminée.
- 7. Lorsque la configuration manuelle, notamment celle de l'option <IP>, est terminée, la caméra redémarre.

**9**

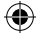

#### aConfiguration réseau automatique

Exécutez <**IP Installer.exe**> pour afficher la liste des résultats de la recherche de caméras. Au démarrage initial, les deux options [Auto Set] et [Manual Set] sont grisées.

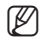

Pour les caméras trouvées ayant un réglage IPv6, ces boutons sont grisés car ces cameras ne prennent pas en charge cette fonction.

- 1. Sélectionnez une caméra dans la liste de recherche. Repérez l'adresse MAC (Ethernet) imprimée à l'arrière de la caméra. Les boutons [Auto Set] et [Manual Set] sont alors activés.
- 2. Cliquez sur [Auto Set]. La boîte de dialogue AUTO SET apparaît. Les options <IP Address>, <Subnet Mask> et <Gateway> sont automatiquement réglées.

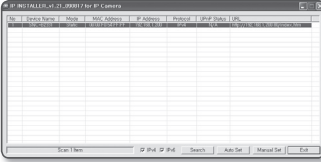

3. Entrez le mot de passe. Ceci est le mot de passe de connexion de l'utilisateur « root » qui accède à la caméra.

Le mot de passe par défaut est « 4321 ».

- 4. Cliquez sur [OK]. La configuration réseau automatique est ainsi terminée.
- 5. La caméra termine automatiquement le réglage réseau et redémarre.

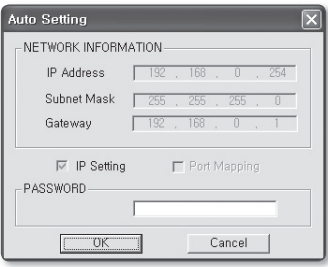

**10**

# Utilisation de l'écran Direct

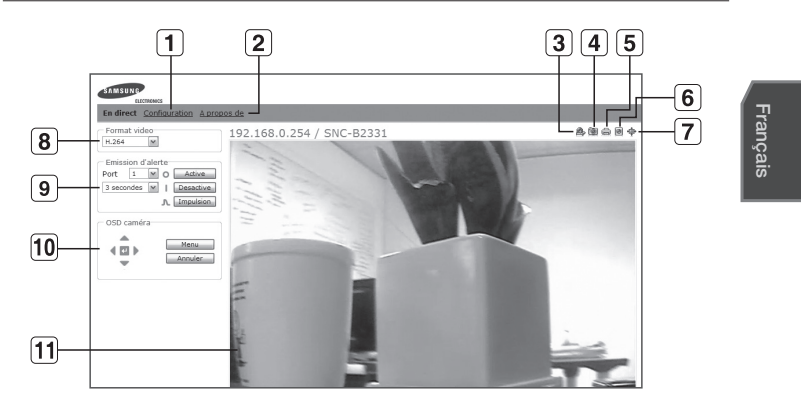

⊕

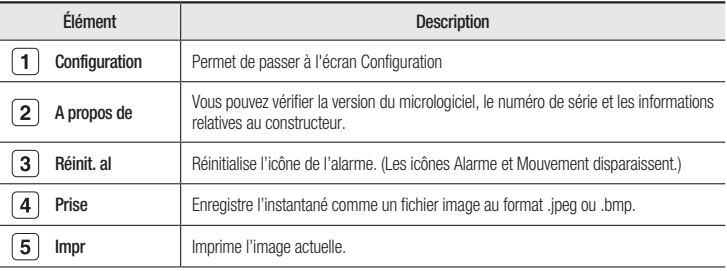

**11**

€

 $\bigoplus$ 

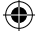

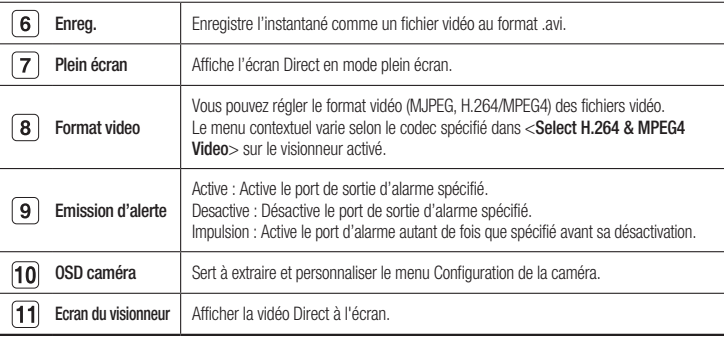

 $\bigoplus$ 

 $\bigoplus$ 

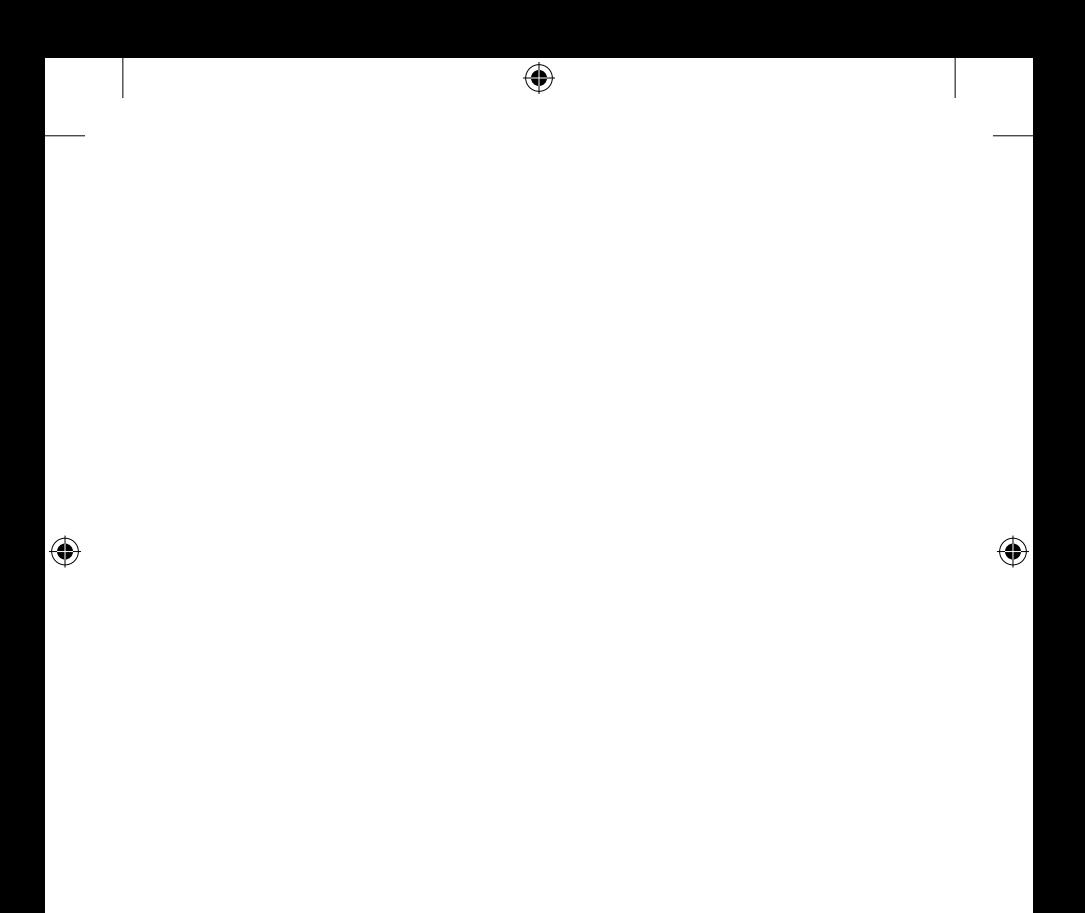

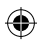

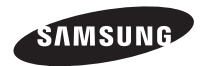

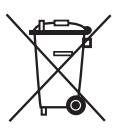

#### Les bons gestes de mise au rebut de ce produit (Déchets d'équipements électriques et électroniques)

(Applicable dans les pays de l'Union Européenne et dans d'autres pays européens pratiquant le tri sélectif)

Ce symbole sur le produit, ses accessoires ou sa documentation indique que ni le produit, ni ses accessoires électroniques usagés (chargeur, casque audio, câble USB, etc.) ne peuvent être jetés avec les autres déchets ménagers. La mise au rebut incontrôlée des déchets présentant des risques environnementaux et de santé publique, veuillez séparer vos produits et accessoires usagés des autres déchets. Vous favoriserez ainsi le recyclage de la matière qui les compose dans le cadre d'un développement durable.

Les particuliers sont invités à contacter le magasin leur ayant vendu le produit ou à se renseigner auprès des autorités locales pour connaître les procédures et les points de collecte de ces produits en vue de leur recyclage.

Les entreprises et professionnels sont invités à contacter leurs fournisseurs et à consulter les conditions de leur contrat de vente. Ce produit et ses accessoires ne peuvent être jetés avec les autres déchets professionnels et commerciaux.

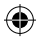

#### SNC-B2331(P)

# Kurzanleitung Netzwerkkamera

# erleben sie die möglichkeiten

Danke, dass Sie sich für dieses Produkt von Samsung entschieden haben.

Um den vollständigen Service zu erhalten, besuchen Sie bitte unsere Website.

www.samsungsecurity.com

**RoHS** compliant

#### RoHS-konform

Unser Produkt entspricht der RoHS-Richtlinie (RoHS = Restriction of the use of certain Hazardous Substances in electrical and electronic equipment). Wir verwenden keinen der sechs schädlichen Stoffe Cadmium (Cd), Blei (Pb), Quecksilber (Hg), sechswertiges Chrom (Cr+6), polybromierten Diphenylether (PBDE) und polybromiertes Diphenyl (PBB) in unseren Produkten.

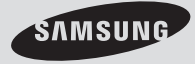

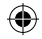

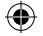

# LIEFERUMFANG

Bitte überprüfen Sie, ob die Kamera und alle Zubehörteile im Lieferumfang enthalten sind.

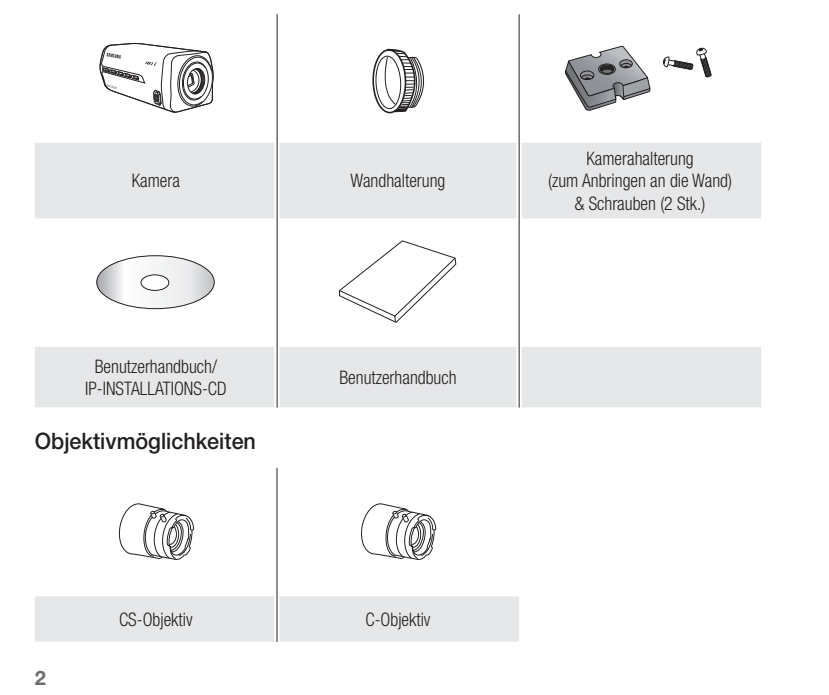

SNC-B2331-GER-QG.indd 2 2009-08-20 오전 11:43:2009-08-20 오전 11:43

⊕

◈

# AUF EINEN BLICK

Vorderseite

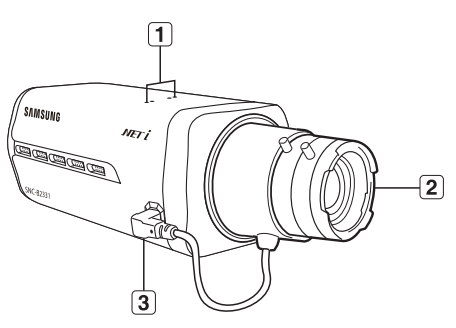

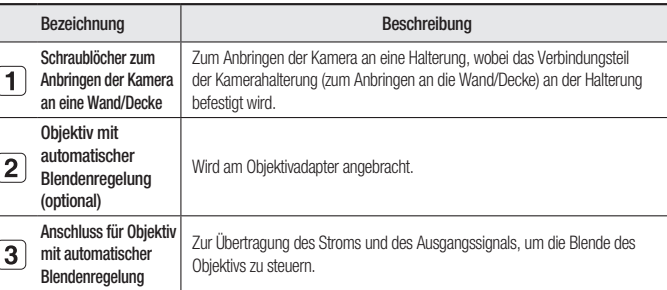

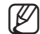

Falls die Oberfläche des Objektivs verschmutzt sein sollte, reinigen Sie sie sanft mit einem entsprechenden Tuch, auf dem sich etwas Ethanol befindet.

 $\overline{\mathbf{3}}$ 

♦

Deutsch

◈

Deutsch

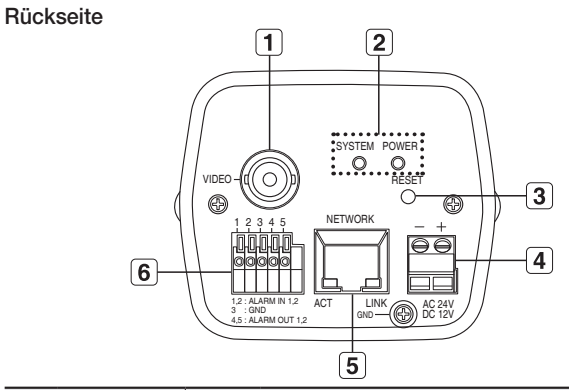

⊕

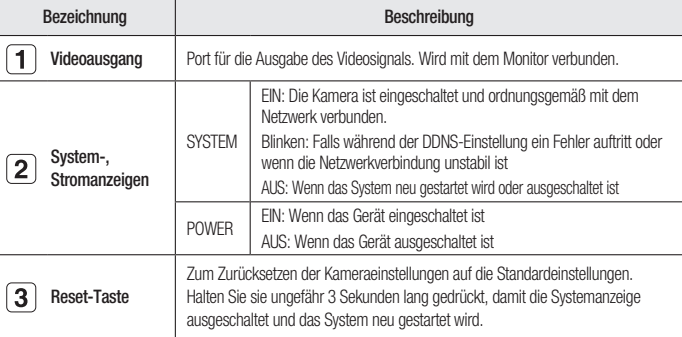

 $\overline{4}$ 

SNC-B2331-GER-QG.indd 4 2009-08-20 오전 11:43:

♦

 $\bigoplus$ 

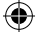

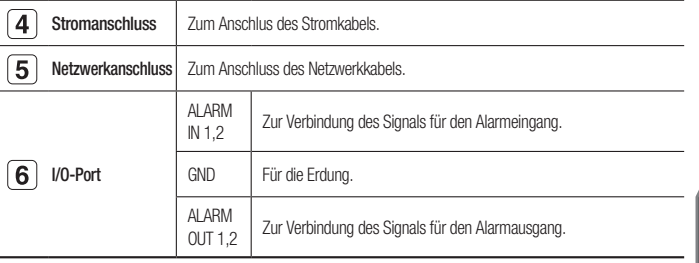

# ANBRINGEN DES OBJEKTIVS

Trennen Sie die Stromverbindung, bevor Sie fortfahren.

#### Anbringen des CS-Objektivs

Schrauben Sie das optionale CS-Objektiv im Uhrzeigersinn ein.

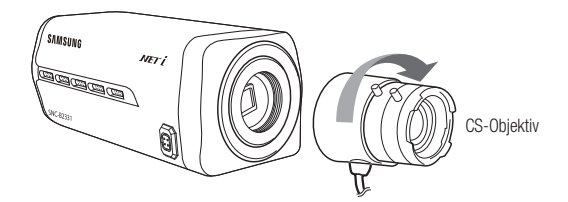

5

♦

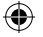

#### Anbringen des C-Objektivs

Schrauben Sie den C-Objektivadapter und das C-Objektiv im Uhrzeigersinn ein.

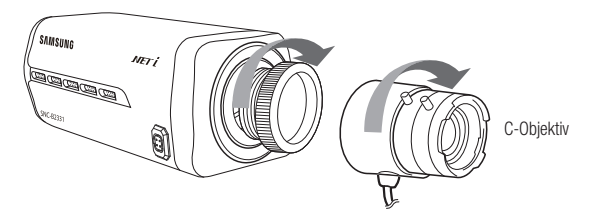

#### Objektiv mit automatischer Blendenregelung anschließen

Setzen Sie den Anschluss des Objektivs in die entsprechende Öffnung der Kamera ein.

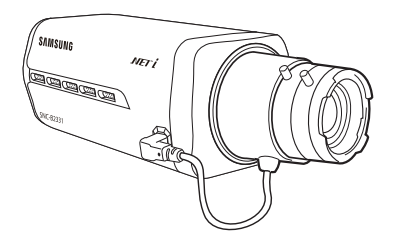

#### Fokussieren

Drehen Sie das Objektiv nach links oder rechts, um den Zoom zu steuern und das Objektiv zu fokussieren, damit Sie das Motiv klar und deutlich sehen können.

 $\epsilon$ 

€

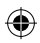

# ANSCHLUSS AN ANDERE GERÄTE

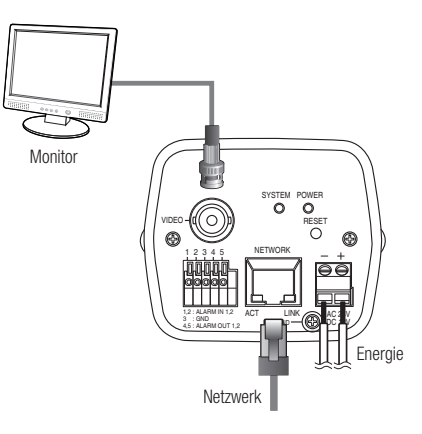

Deutsch Deutsch

⊕

#### Anschluss des Monitors

Verbinden Sie den Port für den Videoausgang der Kamera [VIDEO] mit dem Port für den Videoeingang des Monitors.

#### Netzwerk-Verbindung

Verbinden Sie das Netzwerkkabel mit dem lokalen Netzwerk oder dem Internet.

⊕

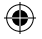

#### Stromversorgung

Verwenden Sie einen Schraubenzieher, um die verschiedenen Leitungen des Stromkabels an die entsprechenden Kamera-Ports anzuschließen.

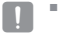

Achten Sie beim Anschluss des Stromkabels darauf, Plus- und Minuspol nicht zu vertauschen. Sie können ebenfalls einen Router verwenden, der die Funktion PoE (Strom über Ethernet) unterstützt, um die Kamera mit Strom zu versorgen.

# EINSTELLUNG DER STATISCHEN IP

#### Manuelle Netzwerkeinstellung

Führen Sie die Datei <IP Installer.exe> aus, um die Kamerasuchliste anzuzeigen. Anfangs werden sowohl [Auto Set] als auch [Manual Set] grau dargestellt.

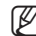

Für gefundene Kameras mit der Einstellung IPv6 werden diese Schaltflächen grau dargestellt, da die Kameras diese Funktion nicht unterstützen.

- 1. Wählen Sie eine Kamera aus der Suchliste. Suchen Sie die MAC-(Ethernet)Adresse, die sich auf der Rückseite der Kamera befindet. Die Schaltflächen [Auto Set] und [Manual] Set] sind nun aktiviert.
- 2. Klicken Sie auf [Manual Set]. Das Dialogfenster für die MANUELLE EINSTELLUNG erscheint.

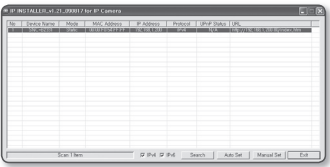

Die Standardwerte der Kamera für <IP Address>, <Subnet Mask>, <Gateway> und <HTTP Port> werden angezeigt. Das standardmäßige <PASSWORD> lautet 4321.

3. Geben Sie die nötigen Informationen in dem Fenster <ADDRESS> an. MAC-(Ethernet)Adresse : Die MAC-(Ethernet)Adresse der verwendeten Kamera wird automatisch eingerichtet. Sie müssen sie also nicht manuell eingeben.

**8**
- 4. Geben Sie die nötigen Informationen in dem Fenster <**PORT**> an.
	- HTTP Port : Zum Zugriff auf die Kamera über den Internetbrowser. Standardmäßig ist der Wert 80 eingestellt. Verwenden Sie die Drehschaltfläche, um den Wert des HTTP-Ports zu ändern. Der Startwert

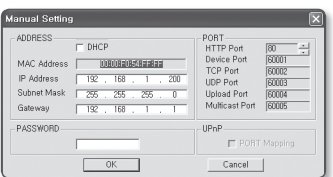

des Ports ist 80 und kann um 6 verringert oder erhöht werden, z. B. 10000, 10006, 10012.

- Device Port : Wird verwendet, um die Videosignalübertragung zu steuern. Der Standardwert lautet 60001 (TCP).
- TCP Port : Port für die Videosignalübertragung mit TCP-Protokollen. Der Standardwert lautet 60002 (TCP).
- UDP Port : Port für die Videosignalübertragung mit der Methode UDP-Unicast. Der Standardwert lautet 60003 (UDP).
- Upload Port : Wird für die Aktualisierung der Firmwaresoftware verwendet. Der Standardwert lautet 60004 (TCP).
- Multicast Port : Port für die Videosignalübertragung mit der Methode UDP-Multicast. Der Standardwert lautet 60005 (UDP).
- 5. Geben Sie das Kennwort ein. Es handelt sich um das Kennwort zum Anmelden des Benutzers "root", der auf die Kamera zugreift. Das Standardkennwort lautet "4321".
- 6. Klicken Sie auf [OK]. Die manuelle Netzwerkeinstellung ist beendet.
- 7. Wenn die manuelle Einstellung einschließlich <IP> beendet wurde, wird die Kamera neu gestartet.

Deutsch Deutsch

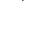

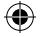

## Automatische Netzwerkeinstellung

Führen Sie die Datei <IP Installer.exe> aus, um die Kamerasuchliste anzuzeigen. Anfangs werden sowohl [Auto Set] als auch [Manual Set] grau dargestellt.

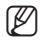

Für gefundene Kameras mit der Einstellung IPv6 werden diese Schaltfl ächen grau dargestellt, da die Kameras diese Funktion nicht unterstützen.

1. Wählen Sie eine Kamera aus der Suchliste. Suchen Sie die MAC-(Ethernet)Adresse, die sich auf der Rückseite der Kamera befindet. Die Schaltflächen [Auto Set] und [Manual Set] sind nun aktiviert.

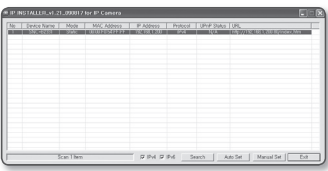

2. Klicken Sie auf [**Auto Set**]. Das Dialogfenster für die AUTOMATISCHE EINSTELLUNG erscheint.

Die <IP Address>, <Subnet Mask> und das <Gateway> werden automatisch eingerichtet.

- 3. Geben Sie das Kennwort ein. Es handelt sich um das Kennwort zum Anmelden des Benutzers "root", der auf die Kamera zugreift. Das Standardkennwort lautet 4321"
- 4. Klicken Sie auf [OK]. Die automatische Netzwerkeinstellung ist beendet.
- 5. Die Kamera wird die Netzwerkeinstellungen automatisch beenden und neu starten.

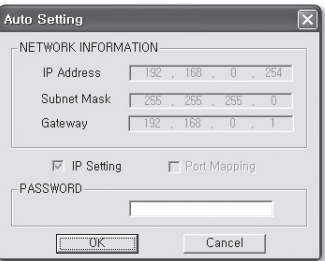

# DEN LIVE-BILDSCHIRM VERWENDEN

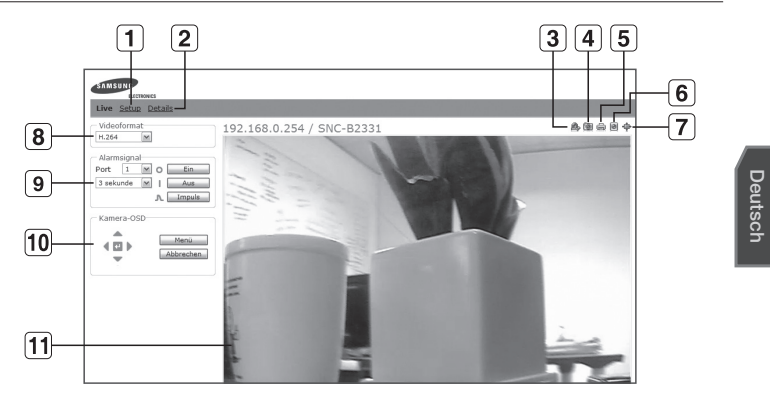

◈

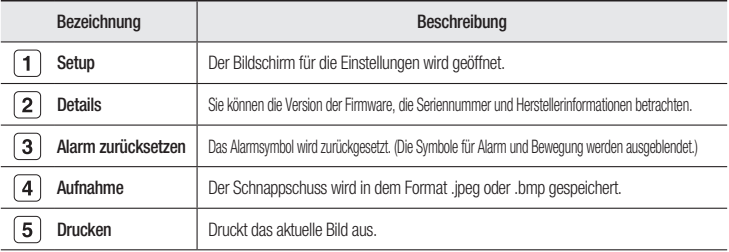

**11**

€

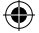

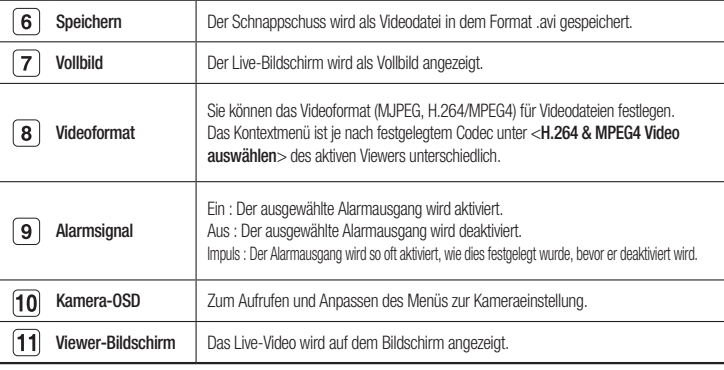

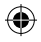

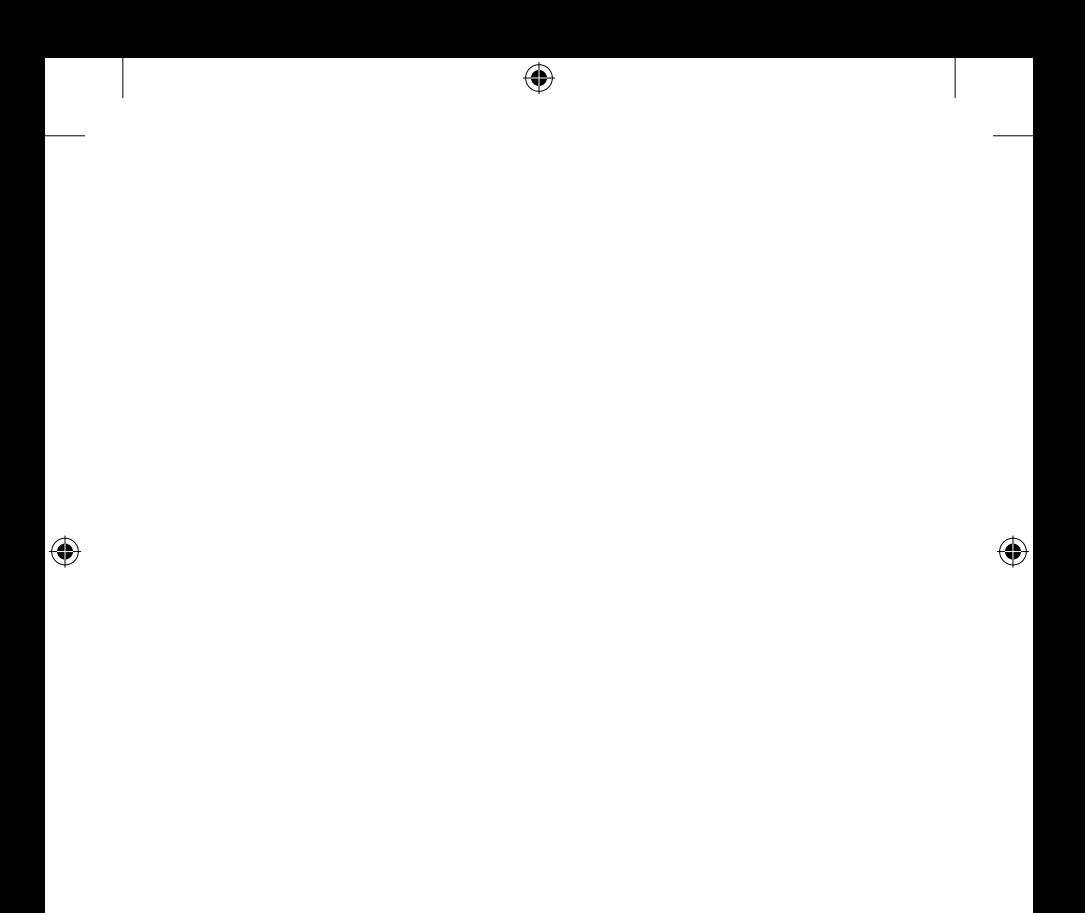

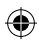

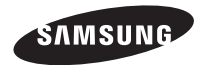

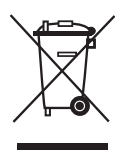

#### Korrekte Entsorgung von Altgeräten (Elektroschrott)

(In den Ländern der Europäischen Union und anderen europäischen Ländern mit einem separaten Sammelsystem)

Die Kennzeichnung auf dem Produkt, Zubehörteilen bzw. auf der dazugehörigen Dokumentation gibt an, dass das Produkt und Zubehörteile (z. B. Ladegerät, Kopfhörer, USB-Kabel) nach ihrer Lebensdauer nicht zusammen mit dem normalen Haushaltsmüll entsorgt werden dürfen. Entsorgen Sie dieses Gerät und Zubehörteile bitte getrennt von anderen Abfällen, um der Umwelt bzw. der menschlichen Gesundheit nicht durch unkontrollierte Müllbeseitigung zu schaden. Helfen Sie mit, das Altgerät und Zubehörteile fachgerecht zu entsorgen, um die nachhaltige Wiederverwertung von stoffl ichen Ressourcen zu fördern.

Private Nutzer wenden sich an den Händler, bei dem das Produkt gekauft wurde, oder kontaktieren die zuständigen Behörden, um in Erfahrung zu bringen, wo Sie das Altgerät bzw. Zubehörteile für eine umweltfreundliche Entsorgung abgeben können.

Gewerbliche Nutzer wenden sich an ihren Lieferanten und gehen nach den Bedingungen des Verkaufsvertrags vor. Dieses Produkt und elektronische Zubehörteile dürfen nicht zusammen mit anderem Gewerbemüll entsorgt werden.

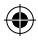

# Manual de consulta rápida Cámara de red

# imagine las posibilidades

Gracias por adquirir este producto Samsung. Para recibir un servicio más completo, visite nuestro sitio Web. www.samsungsecurity.com

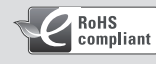

Compatibilidad RoHS

Nuestro producto cumple con "La restricción de uso de ciertas sustancias peligrosas en equipo eléctrico y electrónico", y no utilizamos los seis materiales peligrosos: Cadmio Cd), Plomo (Pb), Mercurio (Hg), Cromo hexavalente (Cr+6), bifenilos polibrominados (PBBs), difenilos éteres polibrominados (PBDEs)- en nuestros productos.

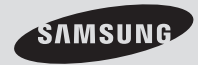

SNC-B2331(P)

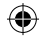

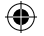

# **COMPONENTES**

Compruebe si la cámara y los accesorios se incluyen en el paquete del producto.

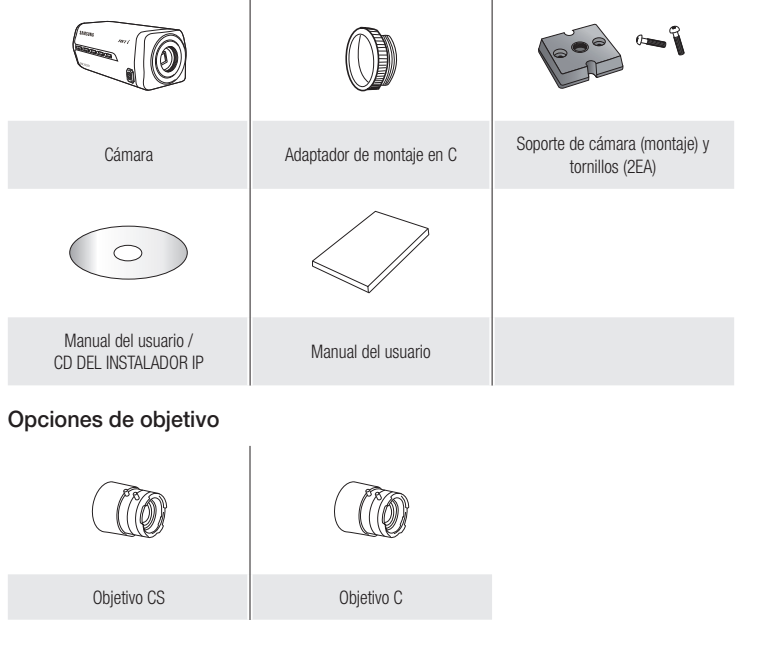

 $\overline{a}$ 

€

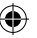

◈

# **VISTA**

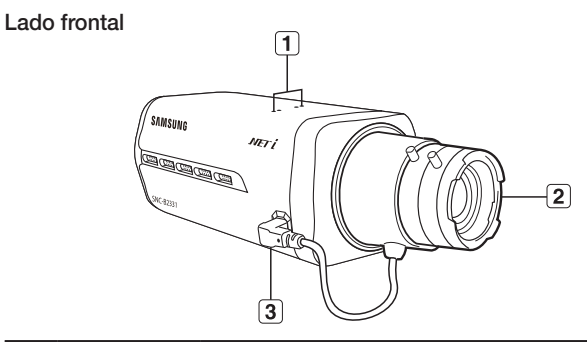

4

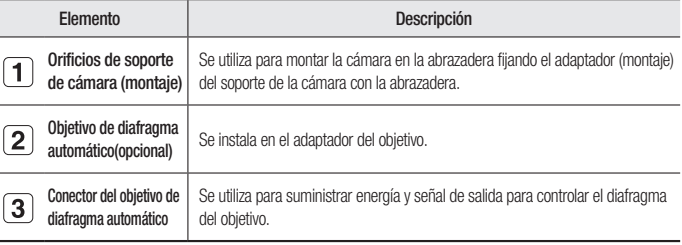

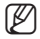

Iimpie suavemente con un pañuelo o un paño especial impregnado de etanol la superficie sucia del<br>
objetivo.

3

€

Español

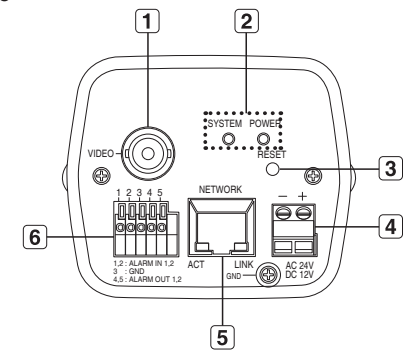

 $\bigoplus$ 

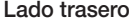

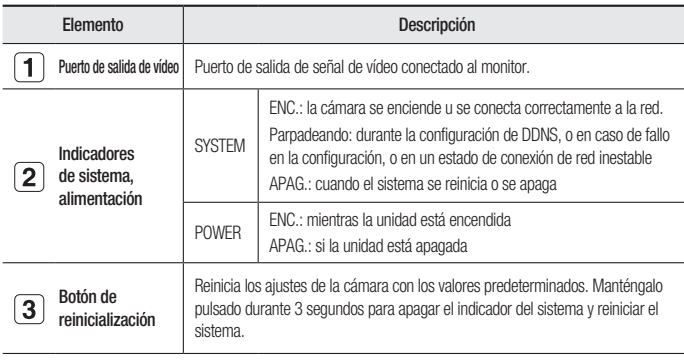

€

 $\overline{4}$ 

♦

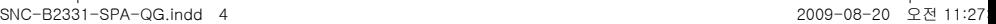

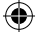

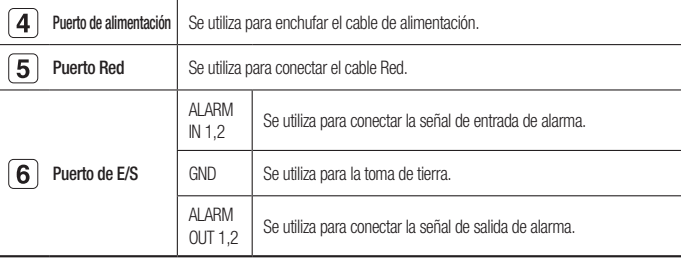

# Montaje del objetivo

l,

♦

Desconecte la alimentación antes de continuar.

## Montaje del objetivo CS

Gire el objetivo CS opcional hacia la derecha para insertarlo.

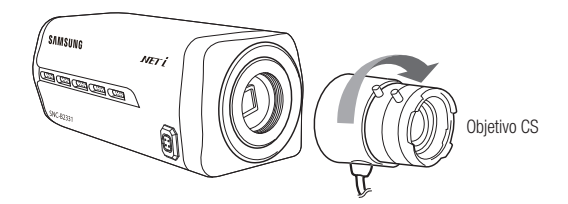

Español

♦

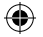

## Montaje del objetivo C

Gire a la derecha el adaptador de montaje C para insertarlo y haga lo mismo con el objetivo C.

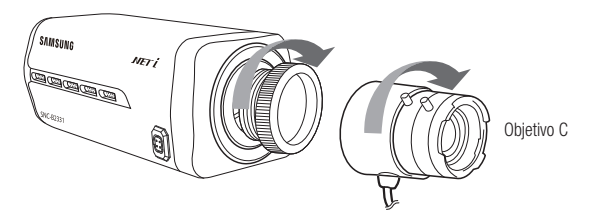

# Conexión del conector del objetivo de diafragma automático

Inserte el conector del objetivo en el orificio correspondiente de la cámara.

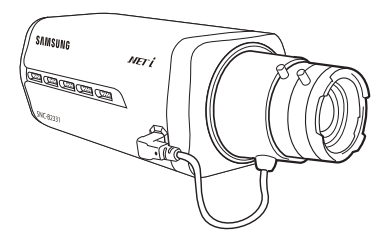

## Enfoque

Gire el objetivo a la izquierda y a la derecha para controlar el zoom y enfoque el objetivo de forma que pueda ver el objeto claro y nítido.

 $6\overline{6}$ 

€

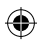

# Conexión con otros dispositivos

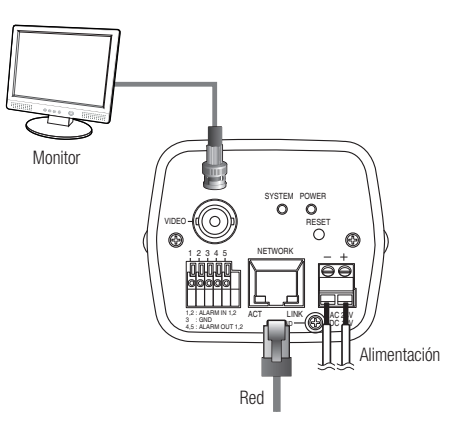

## Conexión al monitor

Conecte el puerto [VIDEO] de la cámara al puerto de entrada de vídeo del monitor.

## Conexión Red

Conecte el cable Red a la red local o a Internet.

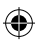

Español

♦

 $\overline{7}$ 

€

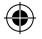

## alimentación eléctrica

Utilice el destornillador para conectar cada línea del cable de alimentación al puerto correspondiente de la cámara.

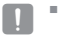

■ Tenga cuidado de no invertir la polaridad al conectar el cable de alimentación. También puede utilizar un enrutador que incorpore PoE (Alimentación sobre Ethernet) para suministrar energía a la cámara.

# ConFiGUraCión de ip estÁtiCa

## Configuración de red manual

Ejecute <**IP Installer.exe**> para ver la lista de búsqueda de cámaras. En el arranque inicial, tanto [Auto Set] como [Manual Set] aparecerán atenuados.

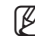

En las cámaras encontradas con el ajuste IPv6, estos botones aparecerán atenuados ya que las cámaras no admiten esta función.

1. Seleccione una cámara en la lista de búsqueda. Busque la dirección MAC (Ethernet) etiquetada en la parte posterior de la cámara. Se activarán los botones [Auto Set] y [Manual Set].

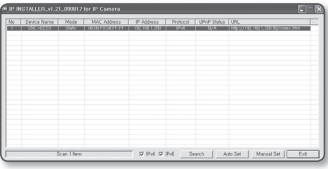

2. Haga clic en [Manual Set]. Aparece el diálogo MANUAL SET. Aparecerán los valores predeterminados

de <IP Address>, <Subnet Mask>, <Gateway> y <HTTP Port> de la cámara. La <**PASSWORD**> predeterminada es 4321.

3. En el panel <ADDRESS>, facilite la información necesaria. Dirección MAC(Ethernet): la dirección MAC (Ethernet) de la cámara aplicable se definirán automáticamente de forma que no tendrá que introducirla manualmente.

- 4. En el panel <PORT>, facilite la información necesaria.
	- HTTP Port: se utiliza para acceder a la cámara utilizando el explorador de Internet, por defecto en 80. Utilice el botón de flechas para cambiar el valor de HTTP Port. El valor inicial del puerto es 80, y aumenta o se reduce en 6 como 10000, 10006, 10012.

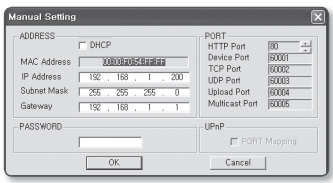

- Device Port: se utiliza para controlar la transferencia de señales de vídeo, por defecto en 60001(TCP).
- TCP Port: puerto de transferencia de señales de vídeo utilizando protocolos TCP, por defecto en 60002(TCP).
- UDP Port: puerto de transferencia de señales de vídeo utilizando el método UDP Unicast, por defecto en 60003(UDP).
- Upload Port: se utiliza para actualizar el firmware, por defecto en 60004(TCP)
- Multicast Port : puerto de transferencia de señales de vídeo utilizando el método UDP Multicast, por defecto en 60005(UDP).

#### 5. Introduzca la contraseña.

Es la contraseña de inicio de sesión para el usuario "root" que accede a la cámara. La contraseña predeterminada es "4321".

**6.** Haga clic en [**OK**].

La configuración manual de la red queda completada.

7. Una vez completada la configuración manual incluido <IP>, la cámara se reiniciará.

español

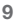

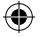

## Configuración automática de red

Ejecute <**IP Installer.exe**> para ver la lista de búsqueda de cámaras. En el arranque inicial, tanto [Auto Set] como [Manual Set] aparecerán atenuados.

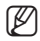

- En las cámaras encontradas con el ajuste IPv6, estos botones aparecerán atenuados ya que las cámaras no admiten esta función.
- 1. Seleccione una cámara en la lista de búsqueda.

Busque la dirección MAC (Ethernet) etiquetada en la parte posterior de la cámara.

Se activarán los botones [Auto Set] y [Manual Set]

- p IN 9 Pd Sech | At St | MealSt | Da
- 2. Haga clic en [Auto Set]. Aparece el diálogo AUTO SET.

Se definirán automáticamente <**IP Address**>, <**Subnet Mask**> y <**Gateway**>.

#### 3. Introduzca la contraseña.

Es la contraseña de inicio de sesión para el usuario "root" que accede a la cámara. La contraseña predeterminada es "4321".

- 4. Haga clic en [OK]. La configuración automática de la red queda completada.
- 5. La cámara completará automáticamente la configuración de red y se reiniciará.

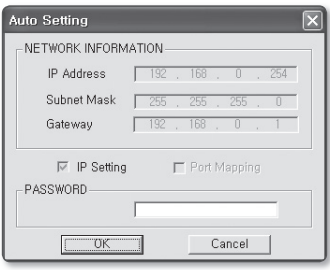

# UTILIZACIÓN DE LA PANTALLA EN DIRECTO

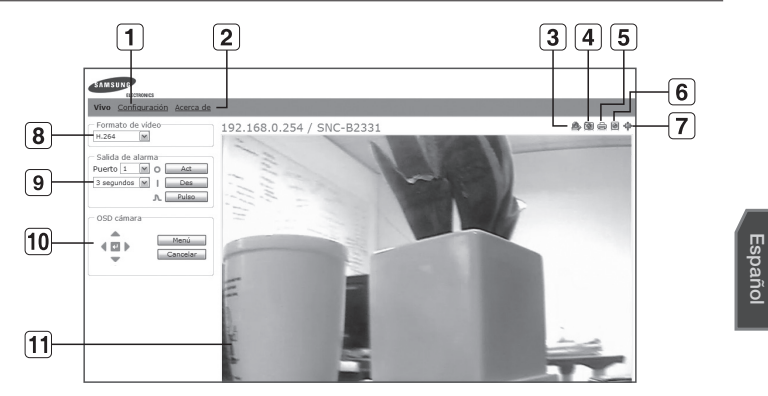

⊕

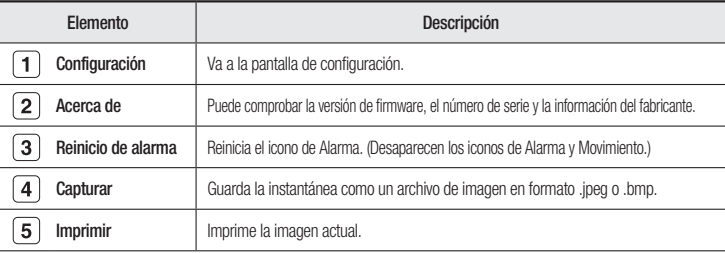

**11**

€

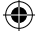

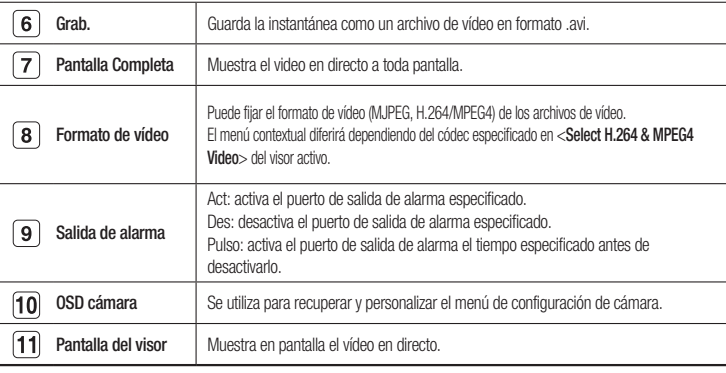

 $\bigoplus$ 

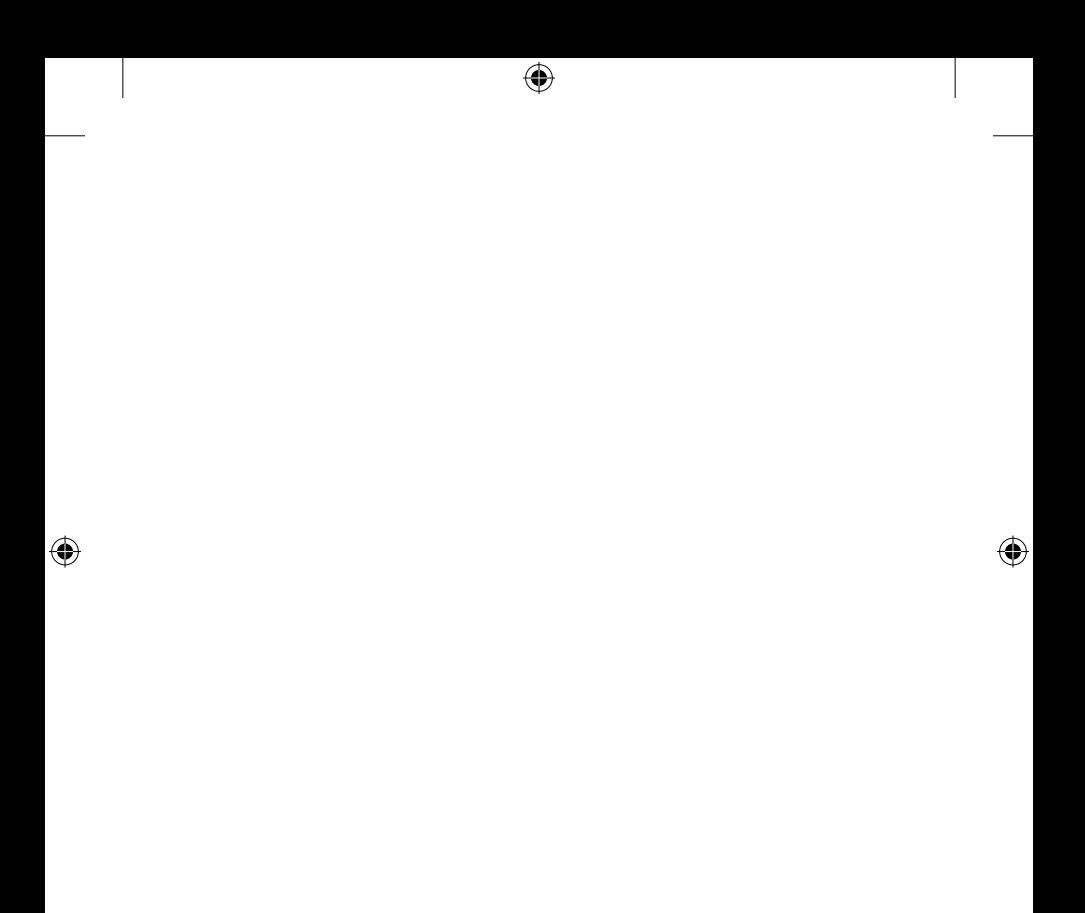

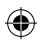

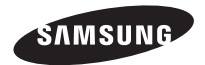

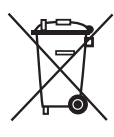

#### Eliminación correcta de este producto (Residuos de aparatos eléctricos y electrónicos)

(Aplicable en la Unión Europea y en países europeos con sistemas de recogida selectiva de residuos)

La presencia de este símbolo en el producto, accesorios o material informativo que lo acompañan, indica que al finalizar su vida útil ni el producto ni sus accesorios electrónicos (como el cargador, cascos, cable USB) deberán eliminarse junto con otros residuos domésticos. Para evitar los posibles daños al medio ambiente o a la salud humana que representa la eliminación incontrolada de residuos, separe estos productos de otros tipos de residuos y recíclelos correctamente. De esta forma se promueve la reutilización sostenible de recursos materiales.

Los usuarios particulares pueden contactar con el establecimiento donde adquirieron el producto o con las autoridades locales pertinentes para informarse sobre cómo y dónde pueden llevarlo para que sea sometido a un reciclaje ecológico y seguro.

Los usuarios comerciales pueden contactar con su proveedor y consultar las condiciones del contrato de compra. Este producto y sus accesorios electrónicos no deben eliminarse junto a otros residuos comerciales.

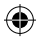

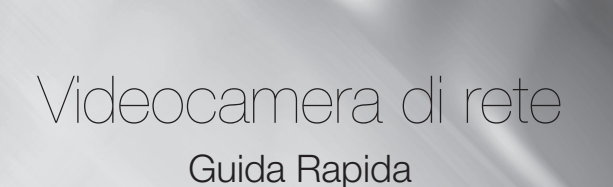

# immagina le possibilità

Grazie per avere acquistato questo prodotto Samsung. Per un servizio più completo, visitare il nostro sito Web. www.samsungsecurity.com

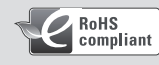

Conformità RoHS

Il prodotto è conforme con la direttiva RoHS (Restrizione dell'uso di determinate sostanze pericolose nelle apparecchiature elettriche ed elettroniche) e nei nostri prodotti non vengono utilizzati i 6 materiali pericolosi: cadmio (Cd), piombo (Pb), mercurio (Hg), cromo esavalente (Cr+6), bifenili polibromurati (PBBs), eteri difenili polibromurati (PBDEs).

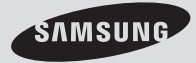

SNC-B2331(P)

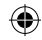

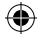

# ACCESSORI FORNITI

Controllare che la videocamera e tutti gli accessori siano compresi nella confezione del prodotto.

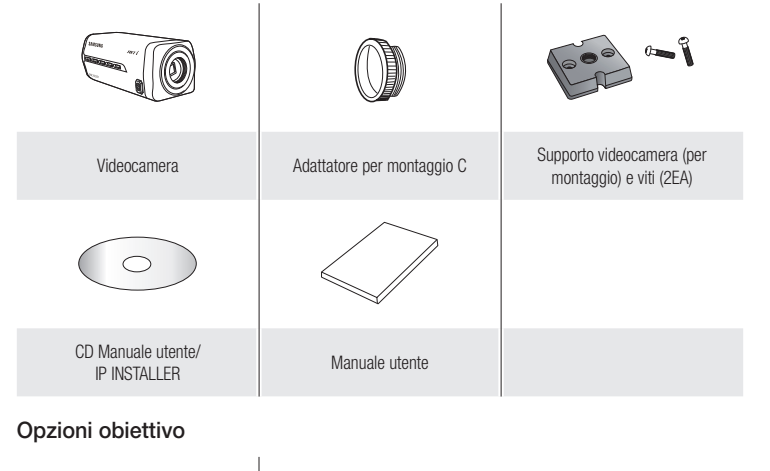

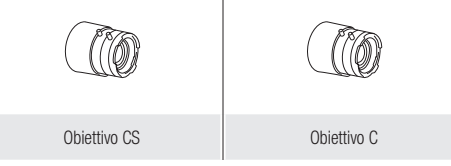

 $\overline{a}$ 

€

◈

# SGUARDO D'INSIEME

Lato anteriore

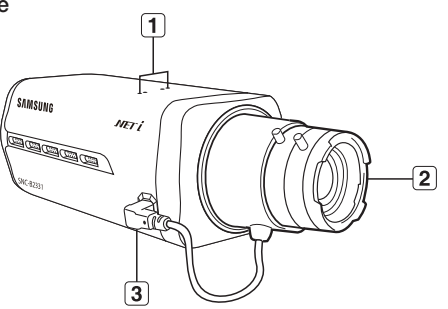

4

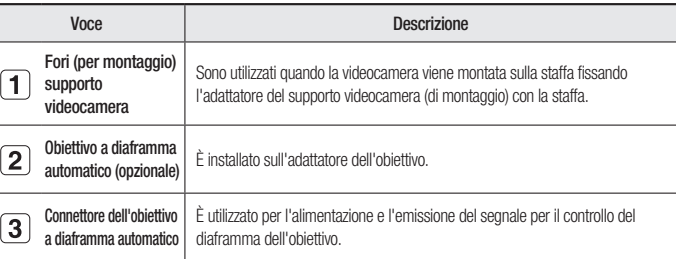

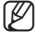

Pulire delicatamente la superficie sporca dell'obiettivo con una cartina per obiettivi o con un panno<br>inumidito con etanolo.

€

Italiano

◈

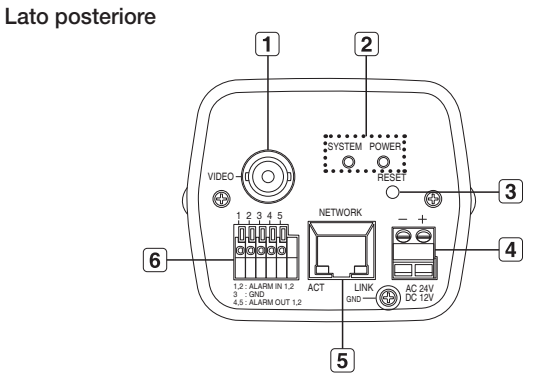

⊕

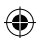

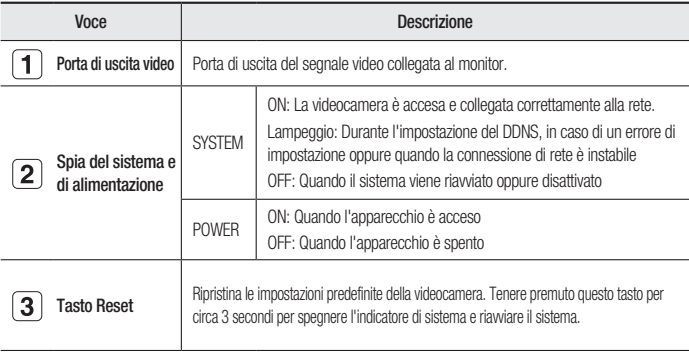

 $\overline{4}$ 

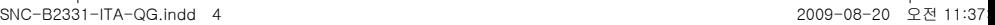

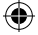

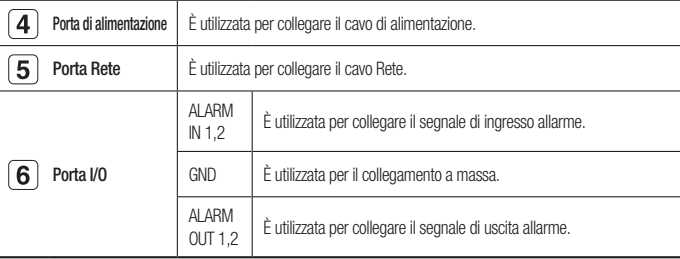

# MONTAGGIO DELL'OBIETTIVO

Prima di procedere scollegare l'alimentazione.

## Montaggio dell'obiettivo CS

Ruotare l'obiettivo CS opzionale in senso orario per inserirlo.

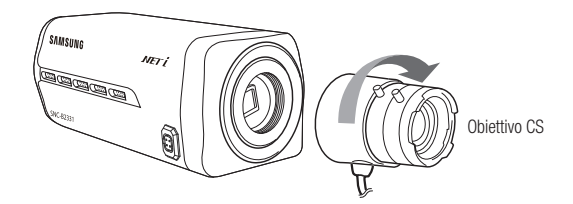

€

⊕

Italiano

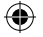

## Montaggio dell'obiettivo C

Ruotare l'adattatore per montaggio C in senso orario per inserirlo e fare lo stesso con l'obiettivo C.

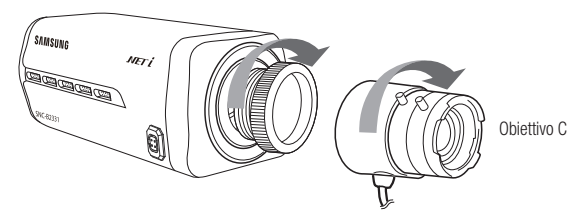

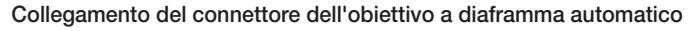

Inserire il connettore dell'obiettivo nel foro della videocamera corrispondente.

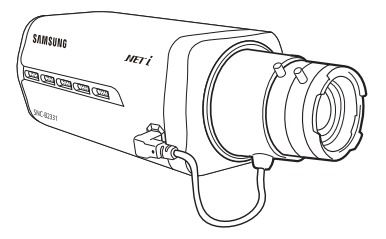

### Messa a fuoco

Per controllare lo zoom e la messa a fuoco ruotare l'obiettivo a sinistra o a destra in modo da visualizzare il soggetto in modo chiaro e nitido.

 $\epsilon$ 

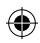

⊕

# COLLEGAMENTO CON ALTRI DISPOSITIVI

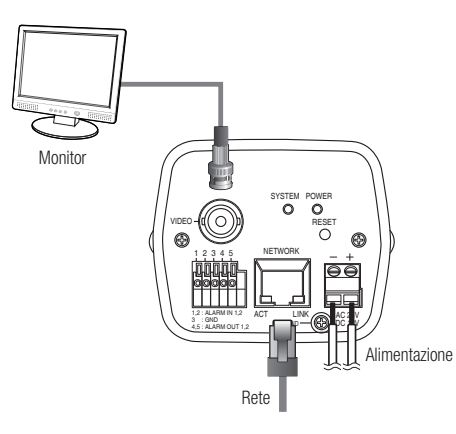

## Collegamento al monitor

Collegare la porta [VIDEO] della videocamera alla porta di ingresso video del monitor.

## Connessione Rete

Collegare il cavo Rete alla rete locale o a Internet.

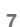

 $\bigoplus$ 

Italiano

⊕

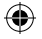

## Alimentazione

Utilizzare il cacciavite per collegare ogni linea del cavo di alimentazione alla porta della videocamera corrispondente.

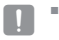

Fare attenzione a non invertire la polarità quando si collega il cavo di alimentazione. Si può anche utilizzare un router PoE (Power over Ethernet) per alimentare la videocamera.

# IMPOSTAZIONE DELL'IP STATICO

## Configurazione manuale della rete

Eseguire <**IP Installer.exe**> per visualizzare l'elenco di ricerca delle videocamera Al primo avvio sia [Auto Set] che [Manual Set] sono disattivati.

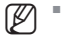

Nelle videocamere trovate con impostazione IPv6, questi tasti sono disabilitati dato che le videocamere non supportano questa funzione.

- 1. Selezionare una videocamera dell'elenco di ricerca. Cercare l'indirizzo MAC (Ethernet) posto sulla parte posteriore della videocamera. I tasti [Auto Set] e [Manual Set] sono entrambi attivati.
- 2. Fare clic su [Manual Set]. Viene visualizzata la finestra di dialogo IMPOSTAZIONE MANUALE.Vengono

- visualizzati i valori predefiniti della videocamera <IP Address>, <Subnet Mask>, <Gateway> e <HTTP Port>. La <**PASSWORD**> predefinita è 4321
- 3. Nel riquadro <ADDRESS> inserire le informazioni necessarie. MAC (Ethernet) Address (Indirizzo): L'indirizzo MAC (Ethernet) della videocamera a cui può essere applicato viene impostato automaticamente in modo da non dover essere inserito manualmente.

- 4. Inserire le informazioni necessarie nel riquadro <PORT>.
	- HTTP Port : È utilizzata per accedere alla videocamera utilizzando il browser Internet (impostazione predefinita: 80). Utilizzare il pulsante di selezione per modificare il valore della porta HTTP. Il valore di partenza della porta è 80 e

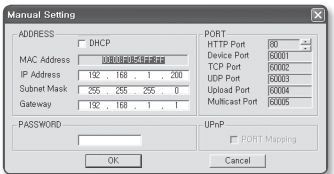

aumenta o diminuisce di 6 unità come 10000, 10006, 10012.

- Device Port : È utilizzata per controllare il trasferimento del segnale video (impostazione predefinita: 60001 (TCP)).
- TCP Port : Porta di trasferimento del segnale video che utilizza i protocolli TCP (impostazione predefinita: 60002(TCP)).
- UDP Port : Porta di trasferimento del segnale video che utilizza il metodo UDP Unicast (impostazione predefinita: 60003 (UDP)).
- Upload Port : Utilizzata per aggiornare il firmware del software (impostazione predefinita: 60004 (TCP)).
- Multicast Port : Porta di trasferimento del segnale video che utilizza il metodo UDP Multicast (impostazione predefinita: 60005(UDP)).
- 5. Inserire la password.

Questa è la password di accesso per l'utente "root" che accede alla videocamera. La password predefinita è "4321".

**6.** Fare clic su  $[OK]$ .

La configurazione manuale della rete viene completata.

7. Al termine dell'impostazione manuale, compreso l'<IP>, la videocamera viene riavviata.

Italiano

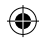

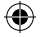

## Configurazione automatica della rete

Eseguire <IP Installer.exe> per visualizzare l'elenco di ricerca delle videocamera Al primo avvio sia [Auto Set] che [Manual Set] sono disattivati.

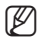

■ Nelle videocamere trovate con impostazione IPv6, questi tasti sono disabilitati dato che le videocamere non supportano questa funzione.

1. Selezionare una videocamera dell'elenco di ricerca.

Cercare l'indirizzo MAC (Ethernet) posto sulla parte posteriore della videocamera. I tasti [Auto Set] e [Manual Set] sono entrambi attivati.

- PM P Pd Sexh | AtdSt | MessiSt | The
- 2. Fare clic su [Auto Set]. Viene visualizzata la finestra di dialogo PROG ALITO.

<IP Address>, <Subnet Mask> e <Gateway> vengono impostati automaticamente.

3. Inserire la password.

Questa è la password di accesso per l'utente "root" che accede alla videocamera.

La password predefinita è "4321".

- 4. Fare clic su [OK]. La configurazione automatica della rete viene completata.
- 5. La videocamera completa automaticamente la configurazione della rete e viene riavviata.

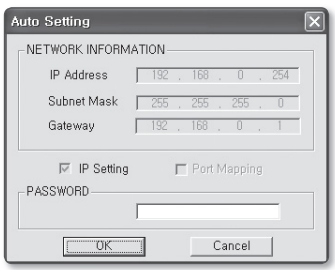

# USO DELLA SCHERMATA LIVE

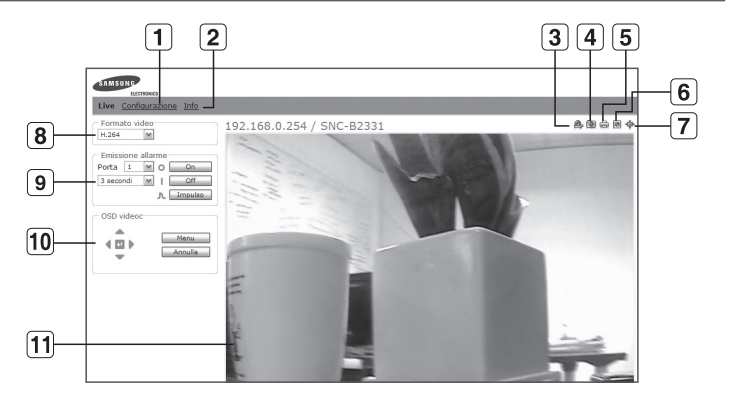

◈

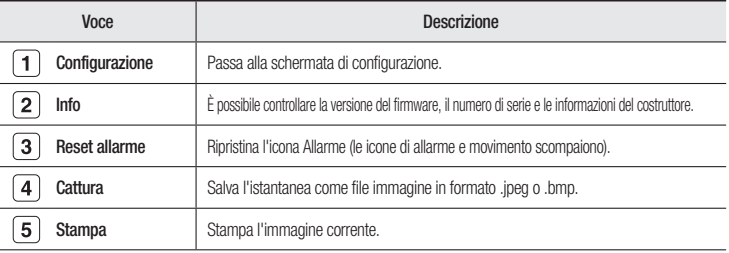

**11**

⊕

Italiano

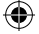

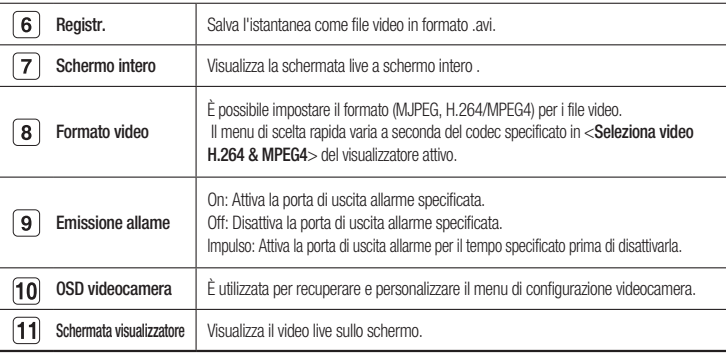

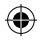

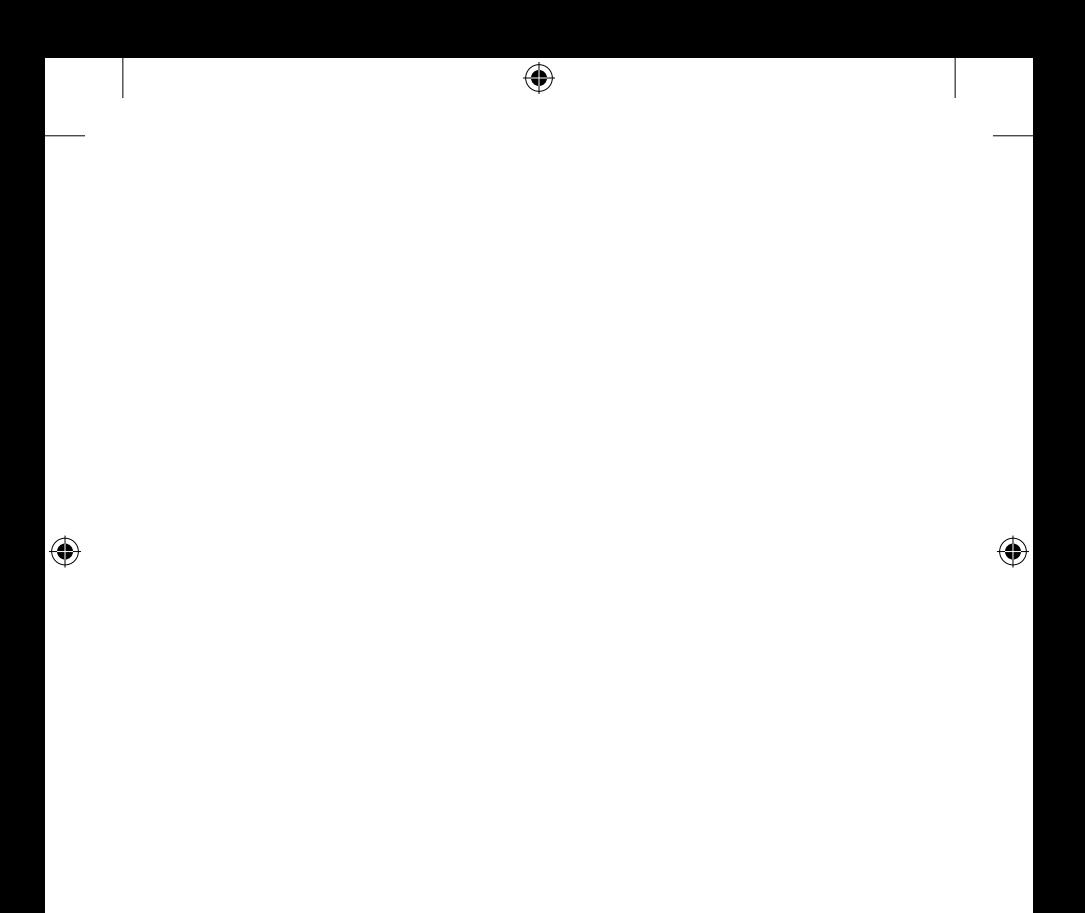

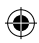

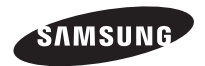

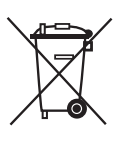

#### Corretto smaltimento del prodotto (rifiuti elettrici ed elettronici)

(Applicabile nell'Unione Europea e in altri paesi europei con sistema di raccolta differenziata)

Il marchio riportato sul prodotto, sugli accessori o sulla documentazione indica che il prodotto e i relativi accessori elettronici (quali caricabatterie, cuffia e cavo USB) non devono essere smaltiti con altri rifiuti domestici al termine del ciclo di vita. Per evitare eventuali danni all'ambiente o alla salute causati dall'inopportuno smaltimento dei rifiuti, si invita l'utente a separare il prodotto e i suddetti accessori da altri tipi di rifiuti e di riciclarli in maniera responsabile per favorire il riutilizzo sostenibile delle risorse materiali.

Gli utenti domestici sono invitati a contattare il rivenditore presso il quale è stato acquistato il prodotto o l'ufficio locale preposto per tutte le informazioni relative alla raccolta differenziata e al riciclaggio per questo tipo di materiali.

Gli utenti aziendali sono invitati a contattare il proprio fornitore e verificare i termini e le condizioni del contratto di acquisto. Questo prodotto e i relativi accessori elettronici non devono essere smaltiti unitamente ad altri rifiuti commerciali.

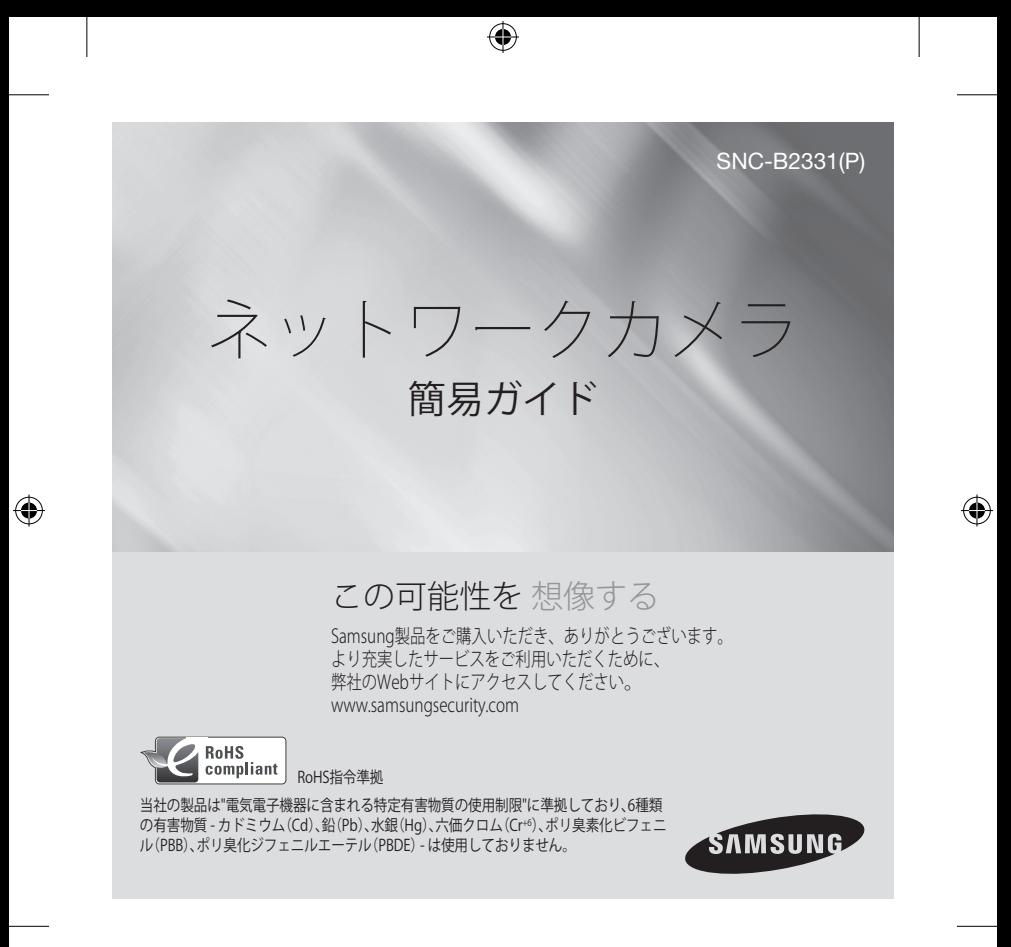

SNC-B2331-JAP-QG.indd 1 2009-08-20 오전 11:29:03

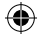

# **キット内容**

製品パッケージに、カメラと付属品がすべて同梱されていることをご確認ください。

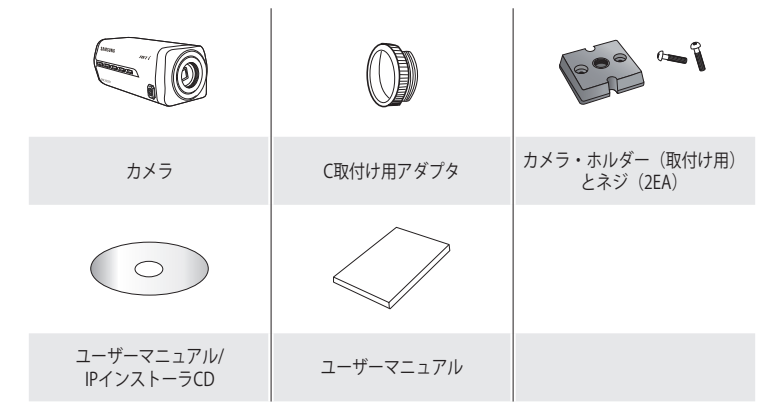

## **レンズオプション**

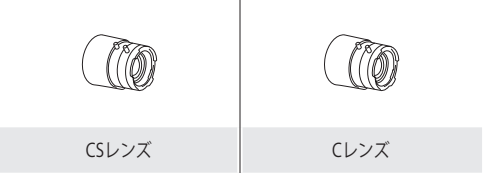

 $\overline{a}$ 

 $\bigoplus$ 

⊕
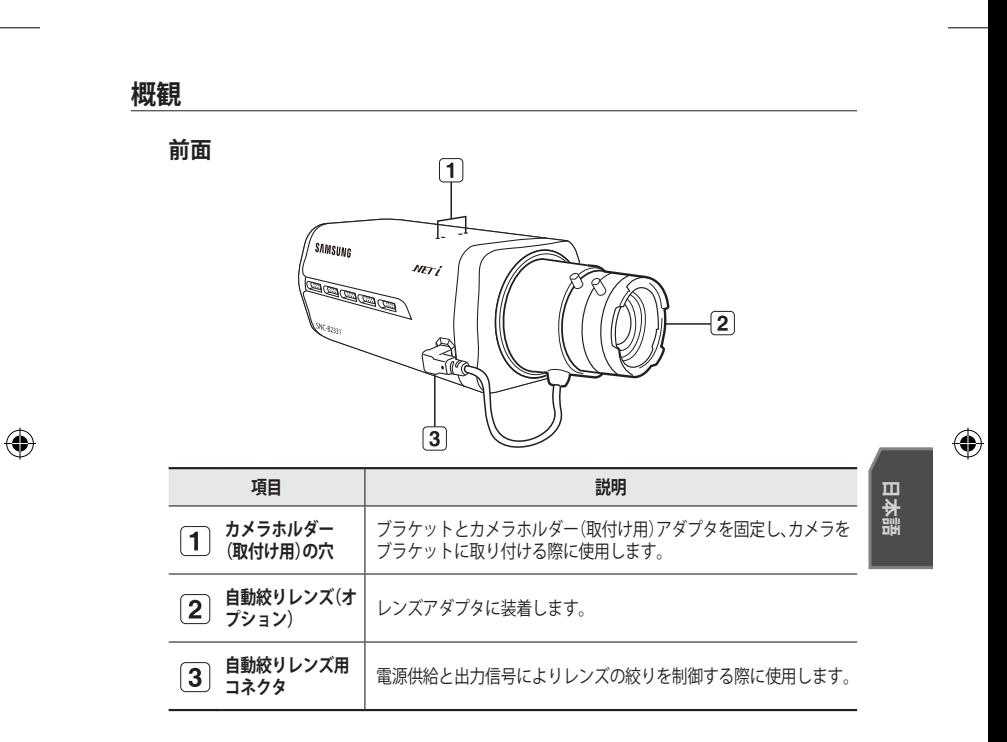

⊕

**[②] =** レンズ表面の汚れは、レンズティッシューまたはエタノールを染み込ませた布でそっと<br> 拭き取ってください。

 $\overline{\mathbf{3}}$ 

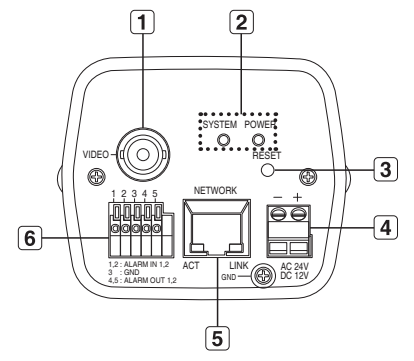

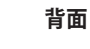

 $\bigoplus$ 

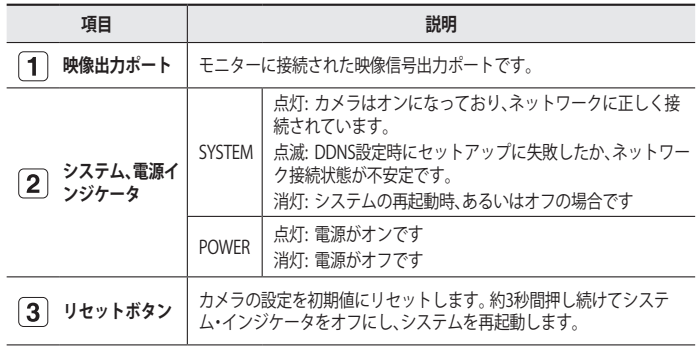

⊕

 $\overline{4}$ 

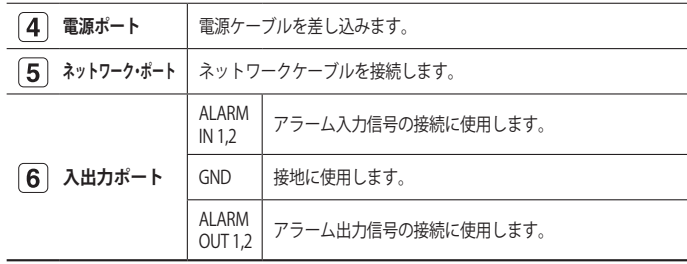

Æ

# **レンズの取付け**

取り付ける前に電源をオフにします。

# **CSレンズの取付け**

オプションのCSレンズを右回りに回して挿入します。

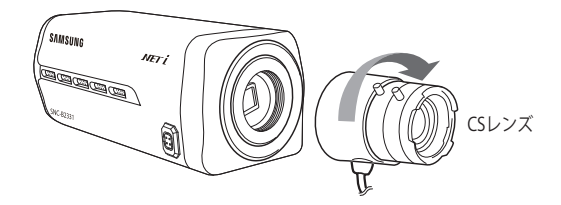

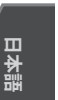

 $\bigoplus$ 

⊕

5

# **Cレンズの取付け**

C取付けアダプタを右回りに回して挿入し、続いてCレンズも同様に挿入します。

⊕

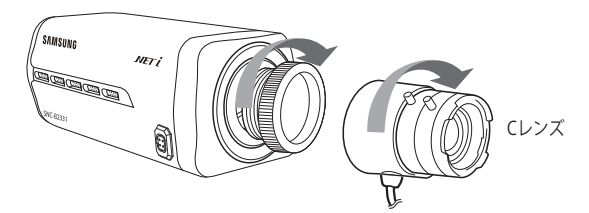

# **自動絞りレンズ用コネクタの接続**

レンズのコネクタを対応するカメラの穴に挿入します。

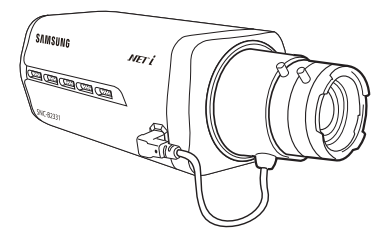

#### **フォーカス**

被写体が鮮明でくっきりと見えるように、レンズを左右に回してズームの制御、レンズの焦 点距離調整を行います。

6

◈

⊕

**他のデバイスとの接続**

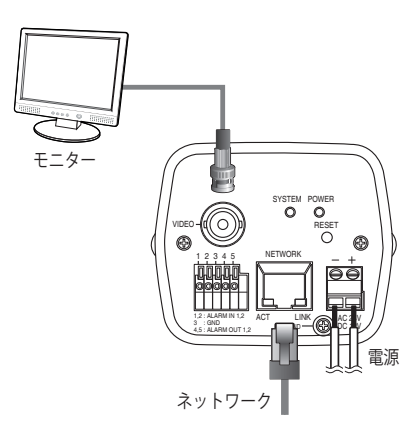

⊕

# **モニターへの接続**

カメラの[**VIDEO**]ポートを、モニターの映像入力ポートに接続します。

## **ネットワーク接続**

ネットワークケーブルをローカルネットワークもしくはインターネットに接続します。

4

 $\overline{7}$ 

◈

**日本語**

## **電源**

ドライバーを使用して、電源ケーブルの各線をカメラの対応するポートに接続します。

■ 雷源ケーブルの接続時に、極性を逆にしないようご注意ください。 また、PoE(イーサネットケーブルを利用した電源供給)対応ルーターを使用して、カ メラに電源を供給することもできます。  $\blacksquare$ 

# **静的IPの設定**

#### **手動ネットワーク設定**

<**IP Installer.exe**>を実行し、カメラの検索リストを表示します。 最初の起動時には、[**Auto Set**]と[**Manual Set**]は両方グレー表示となります。

- IPv6設定のカメラが見つかった場合、カメラがこの機能をサポートしていないため、ボ タンがグレー表示されます。 M
- 検索リスト内のカメラを選択します。背面 1. にMAC(イーサネット)アドレスのラベル が貼付されているカメラを検索します。 [**Auto Set**]と[**Manual Set**]の両方のボタン が有効となります。

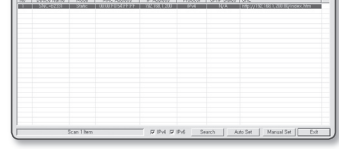

[**Manual Set**]をクリックします。 2. MANUAL SETダイアログが表示されます。 カメラの<**IP Address**>、<**Subnet Mask**>、<**Gateway**>、<**HTTP Port**>の初期値が表示されます。

<**PASSWORD**>の初期値は4321です。.

<**ADDRESS**>ペインに必要な情報が表示されます。 3. MAC (イーサネット) アドレス: 使用可能なカメラのMAC (イーサネット) アドレ スは自動的に設定されるため、手動で入力する必要はありません。

**8**

₩

◈

- <**PORT**>ペインに必要な情報が表示され 4. ます。
	- HTTP Port : インターネットブラウザを 使用してカメラにアクセスする際に使 用します。初期設定は80です。スピン ボタンを使用して、HTTPポートの値 を変更します。 HTTPポートの初期値は80で、10000、 10006、10012のように、6ずつ増減します。

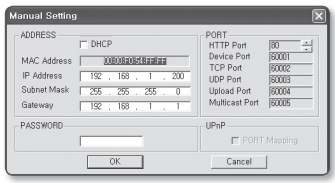

- Device Port : 映像信号の送信の制御に使用され、初期値は60001(TCP)です。
- TCP Port : TCPプロトコルで映像信号を送信するためのポートで、初期値は60002 (TCP)です。
- UDP Port : UDPユニキャスト方式を使用して映像信号を送信するためのポート で、初期値は60003(UDP)です。
- Upload Port : ソフトウェアのファームウェアのアップグレードに使用され、初期値 は60004(TCP)です。
- Multicast Port : UDPマルチキャスト方式を使用して映像信号を送信するためのポ ートで、初期値は60005(UDP)です。
- パスワードを入力してください。 5. これは、カメラにアクセスする"**root**"ユーザー用のログイン・パスワードです。パ スワードの初期値は"**4321**"です。
- [**OK**]をクリックします。 6. 手動でのネットワーク設定が完了しました。
- <**IP**>などの手動での設定完了後、カメラを再起動します。 7.

**日本語**

€

## **自動ネットワーク設定**

<**IP Installer.exe**>を実行し、カメラの検索リストを表示します。 最初の起動時には、[**Auto Set**]と[**Manual Set**]は両方グレー表示となります。

- IPv6設定のカメラが見つかった場合、カメラがこの機能をサポートしていないため、ボ タンがグレー表示されます。 M
- 検索リスト内のカメラを選択します。 背 1. 面にMAC(イーサネット)アドレスのラベ ルが貼付されているカメラを検索します。 [**Auto Set**]と[**Manual Set**]の両方のボタン が有効となります。
- [**Auto Set**]をクリックします。 2. オートセットのダイアログが表示されま す。<**IP Address**>、<**Subnet Mask**>、 <**Gateway**>が自動的に設定されます。
- パスワードを入力してください。 3. これは、カメラにアクセスする"**root**"ユ ーザー用のログイン・パスワードです。 パスワードの初期値は"**4321**"です。
- [**OK**]をクリックします。 4. 自動ネットワーク設定が完了しました。
- カメラは自動的にネットワーク設定を完 5. 了し、再起動します。

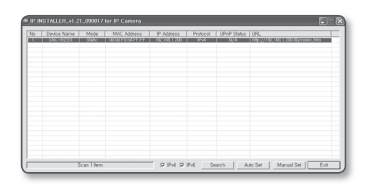

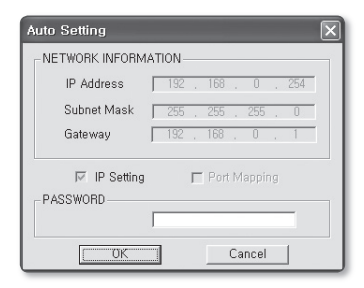

**10**

⇔

⊕

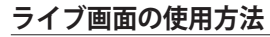

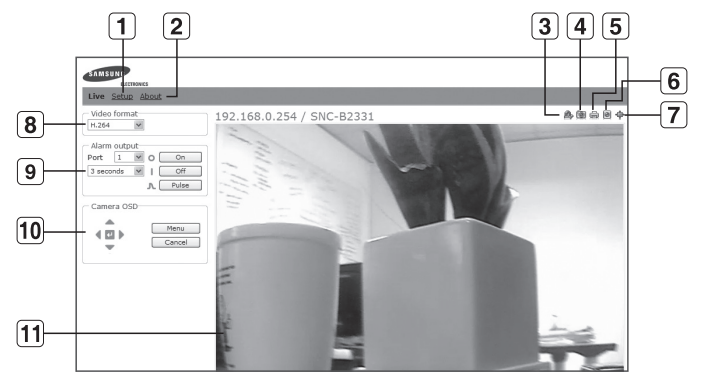

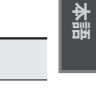

**日本語**

 $\bigoplus$ 

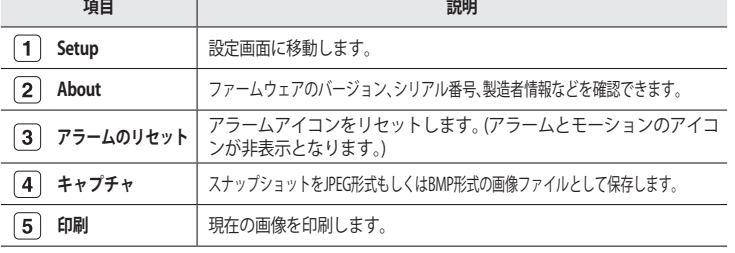

**11**

♦

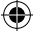

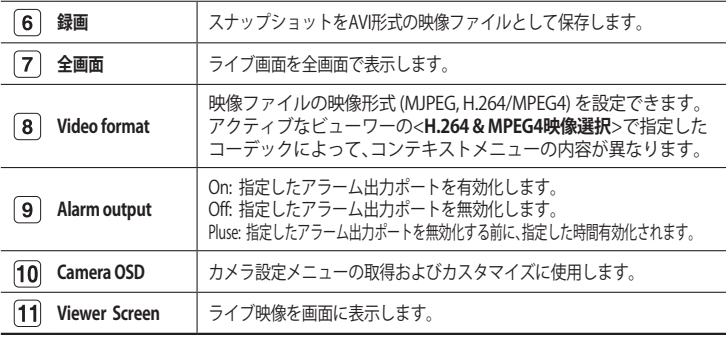

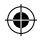

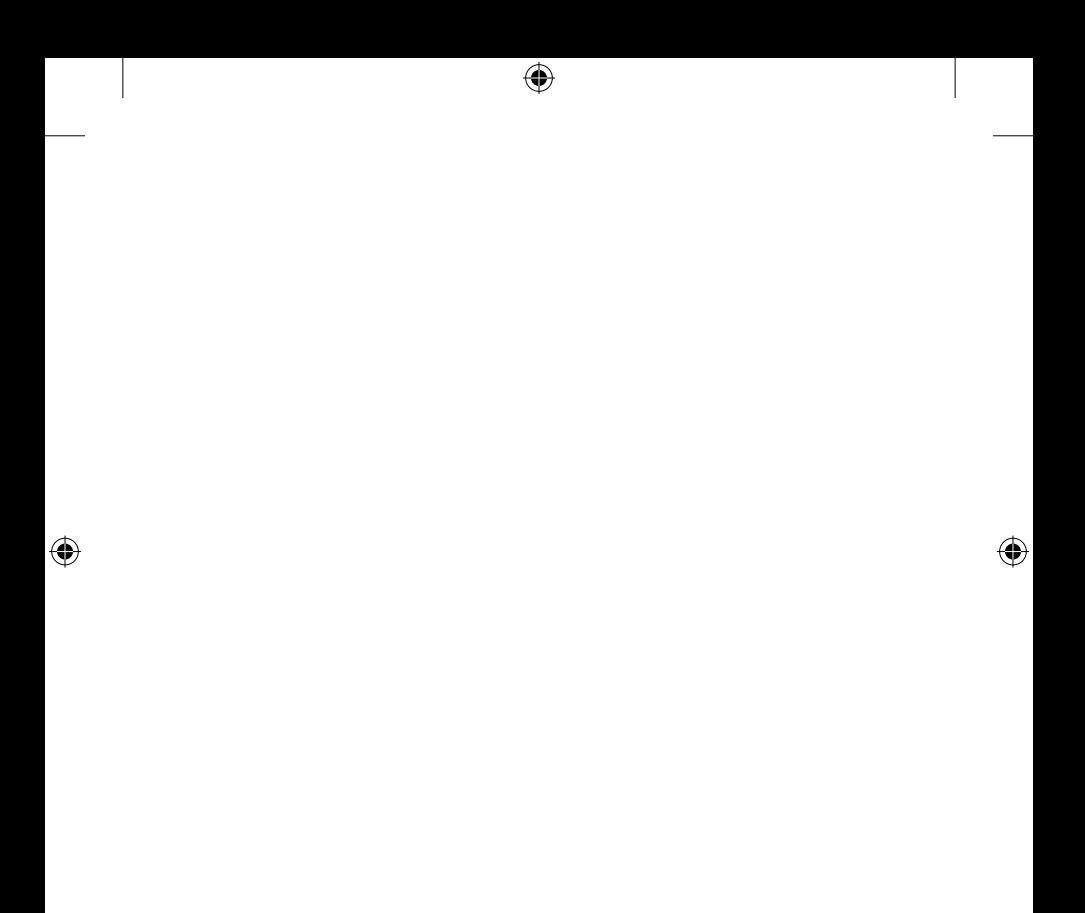

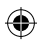

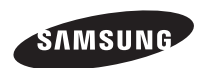

 $\bigoplus$ 

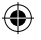

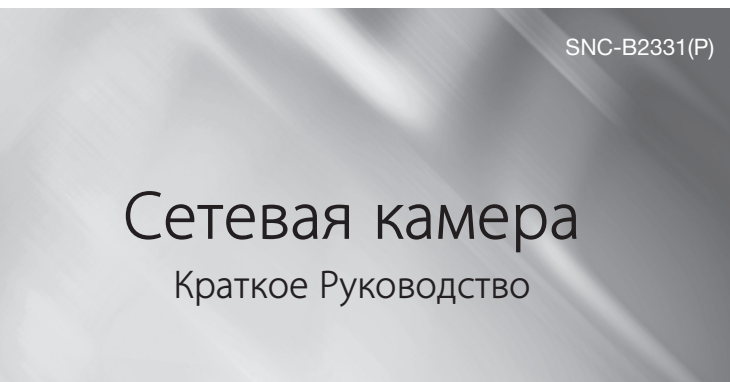

# удивительные возможности

Благодарим Вас за приобретение данного продукта компании Samsung. Для получения полного обслуживания посетите веб-сайт.

www.samsungsecurity.com

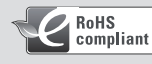

Совместимость с RoHS

Это устройство соответствует "Ограничению по использованию определенных опасных веществ в электрическом и электронном оборудовании". В устройстве не используются 6 опасных веществ: кадмий (Cd), свинец (Pb), ртуть (Hg), шестивалентный хром (Cr+6), полибромированные бифенилы (PBB), полибромированные полибромированные дифениловые эфиры (PBDE).

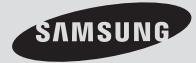

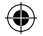

# комплект поставки

Проверьте наличие всех принадлежностей в комплекте поставки камеры.

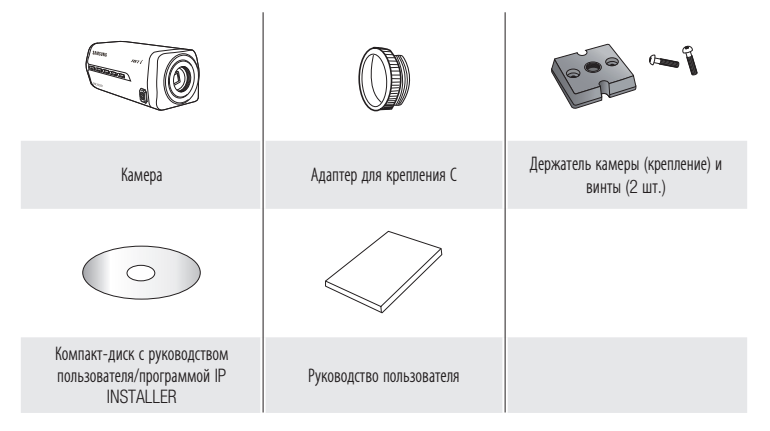

# Варианты объективов

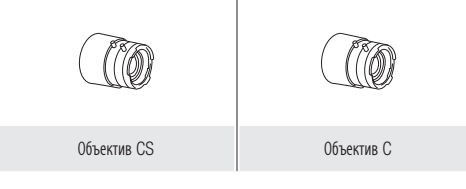

 $\overline{a}$ 

◈

◈

# Общий обзор

# Передняя сторона

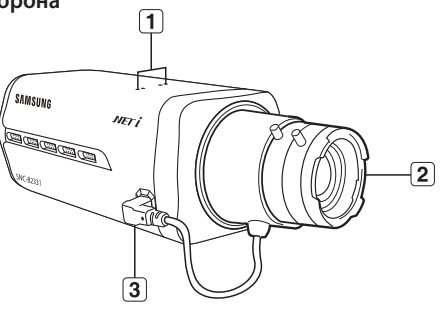

4

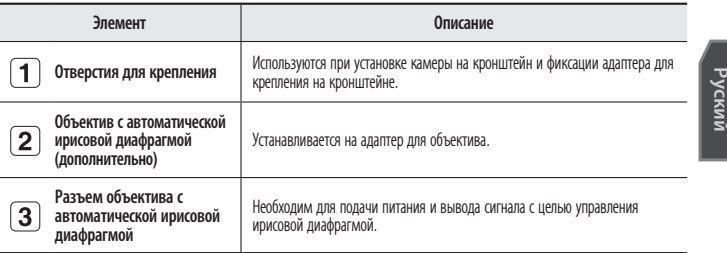

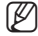

M <sup>=</sup> Загрязненную поверхность объектива требуется осторожно протереть тканью, смоченной этиловым спиртом.

€

◈

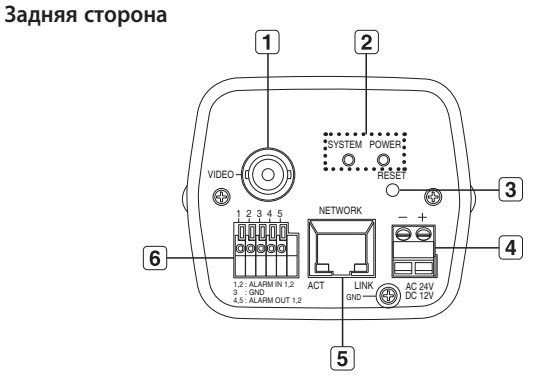

◈

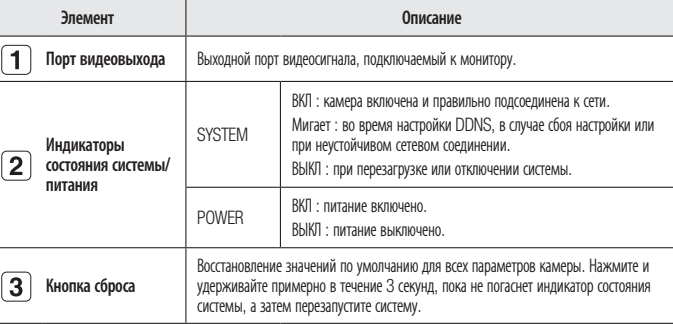

 $\overline{4}$ 

♦

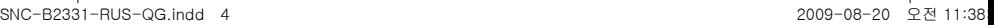

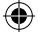

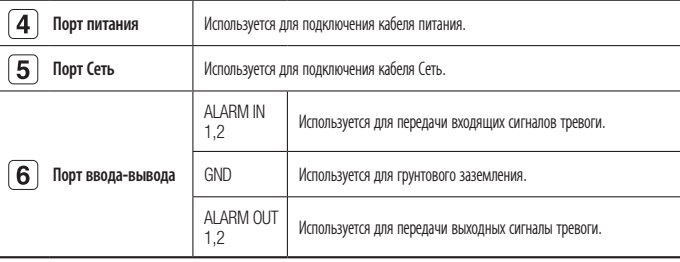

# Установка объектива

Сначала отсоедините кабель питания.

# Установка объектива CS

Установите дополнительный объектив CS на место, повернув его по часовой стрелке.

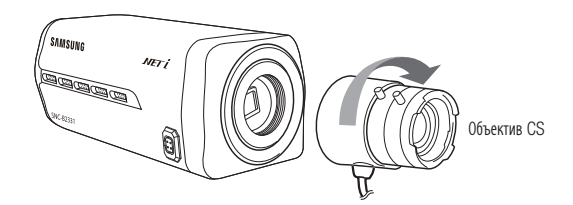

Руский

◈

5

€

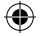

# Установка объектива C

Сначала установите адаптер для объектива, повернув его по часовой стрелке, а затем повторите то же самое с объективом C.

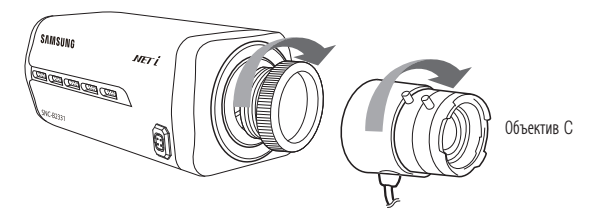

## Подсоединение разъема объектива с автоматической ирисовой диафрагмой

Вставьте разъем объектива в соответствующее гнездо камеры.

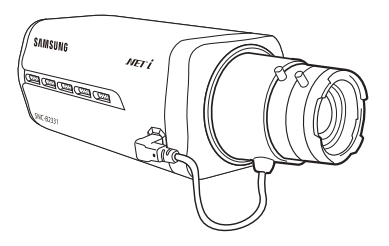

## Фокусировка

Поверните объектив налево или направо, чтобы настроить его трансфокацию и фокус для получения четкого, ясного изображения нужного объекта.

 $\epsilon$ 

€

# Подключение к другому устройству

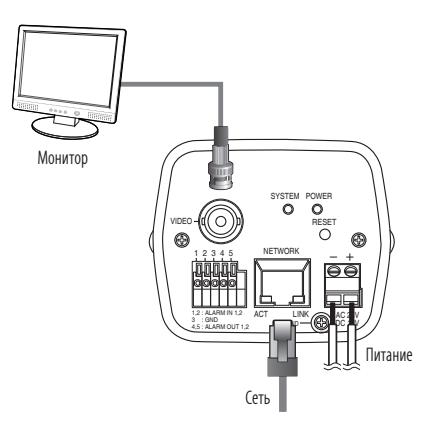

## Подключение к монитору

Подключите порт [VIDEO] камеры к порту видеовхода монитора.

# Подключение к сети Сеть

Подключите кабель Сеть к локальной сети или к Интернету.

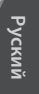

⊕

€

 $\overline{7}$ 

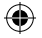

#### источник питания

Подключите все провода кабеля питания к соответствующему порту камеры с помощью отвертки.

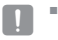

Подключая кабель питания, будьте очень внимательны, чтобы не перепутать полярность. Для подачи питания к камере можно также использовать маршрутизатор с поддержкой PoE (Power over Ethernet).

# настРойка статического IP-адРеса

## настройка сети вручную

Запустите <IP Installer.exe>, чтобы получить доступ к списку поиска камеры. Кнопки [Auto Set] и [Manual Set] будут неактивны при первом запуске программы.

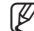

Для обнаруженных камер с настройкой IPv6 эти кнопки также будут неактивны, так как эти камеры не поддерживают данную функцию.  $\mathbb{Z}$  =

1. Выберите камеру в списке поиска. Найдите MAC-адрес (Ethernet), напечатанный на этикетке на задней стороне камеры. Кнопки [Auto Set] и [Manual Set] станут активными.

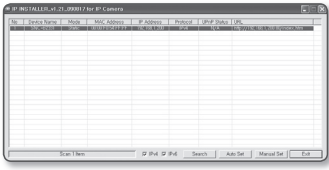

- 2. Нажмите кнопку [Manual Set]. Появится диалоговое окно MANUAL SET. Стандартные значения параметров <IP Address>, <Subnet Mask>, <Gateway> и <HTTP Port> не отображаются. Стандартное значение параметра <PASSWORD> - 4321.
- **3.** В разделе <**ADDRESS**> укажите необходимую информацию. MAC (Ethernet) Address: MAC-адрес (Ethernet) подходящей камеры будет установлен автоматически, поэтому его не потребуется вводить вручную.

**8**

- 4. В разделе <PORT> укажите необходимую информацию.
	- HTTP Port : Используется для получения доступа к камере через вебобозреватель. Значение по умолчанию - 80. Используйте кнопку прокрутки для выбора нужного значения порта HTTP. Минимальное значение - 80, шаг

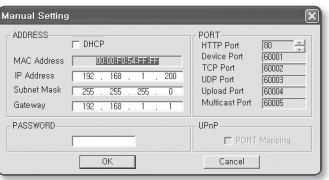

приращения - 6, например, 10000, 10006, 10012.

- Device Port : используется для управления передачей видеосигнала. Значение по умолчанию - 60001(TCP).
- TCP Port : используется для передачи видеосигнала по протоколу TCP. Значение по умолчанию - 60002(TCP).
- UDP Port : используется для передачи видеосигнала методом одноадресной рассылки UDP. Значение по умолчанию - 60003(UDP).
- Upload Port : используется для обновления программного обеспечения и микропрограммы. Значение по умолчанию 60004(TCP).
- Multicast Port : используется для передачи видеосигнала методом многоадресной рассылки UDP. Значение по умолчанию - 60005(UDP).
- 5. Введите пароль.

Это пароль для входа в систему с правами "root" пользователя, имеющего доступ к камере.

Пароль по умолчанию "4321".

- $6.$  Нажмите кнопку  $[OK]$ . Ручная настройка сети завершена.
- 7. После ручной настройки, в том числе и параметра <IP>, камера перезапустится.

Руский

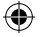

#### автоматическая настройка сети

Запустите <IP Installer.exe>, чтобы получить доступ к списку поиска камеры. Кнопки [Auto Set] и [Manual Set] будут неактивны при первом запуске программы.

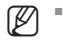

- Для обнаруженных камер с настройкой IPv6 эти кнопки также будут неактивны, так как эти камеры не поддерживают данную функцию.
- 1. Выберите камеру в списке поиска. Найдите MAC-адрес (Ethernet), напечатанный на этикетке на задней стороне камеры. Кнопки [Auto Set] и [Manual Set] станут активными.

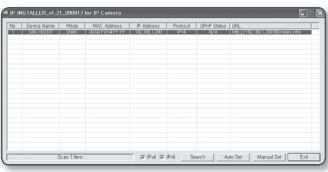

- 2. Нажмите кнопку [Auto Set]. Появится диалоговое окно AUTO SET. Значения параметров <IP Address>, <Subnet Mask> и <Gateway> будут установлены автоматически.
- Введите пароль. 3. Это пароль для входа в систему с правами "root" пользователя, имеющего доступ к камере. Пароль по умолчанию - "4321".
- 4. Нажмите кнопку [OK]. Автоматическая настройка сети завершена.
- 5. После автоматической настройки сети камера перезапустится.

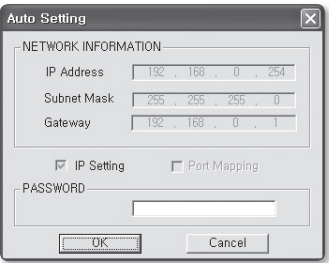

**10**

# Использование экрана прямой передачи

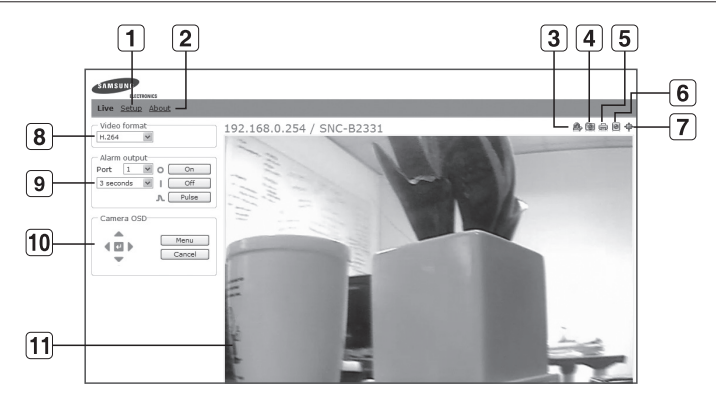

⊕

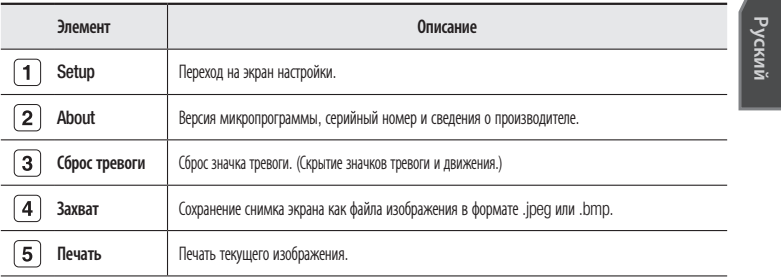

**11**

€

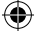

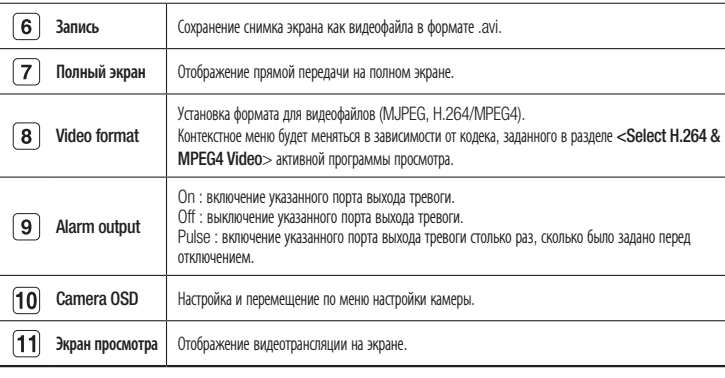

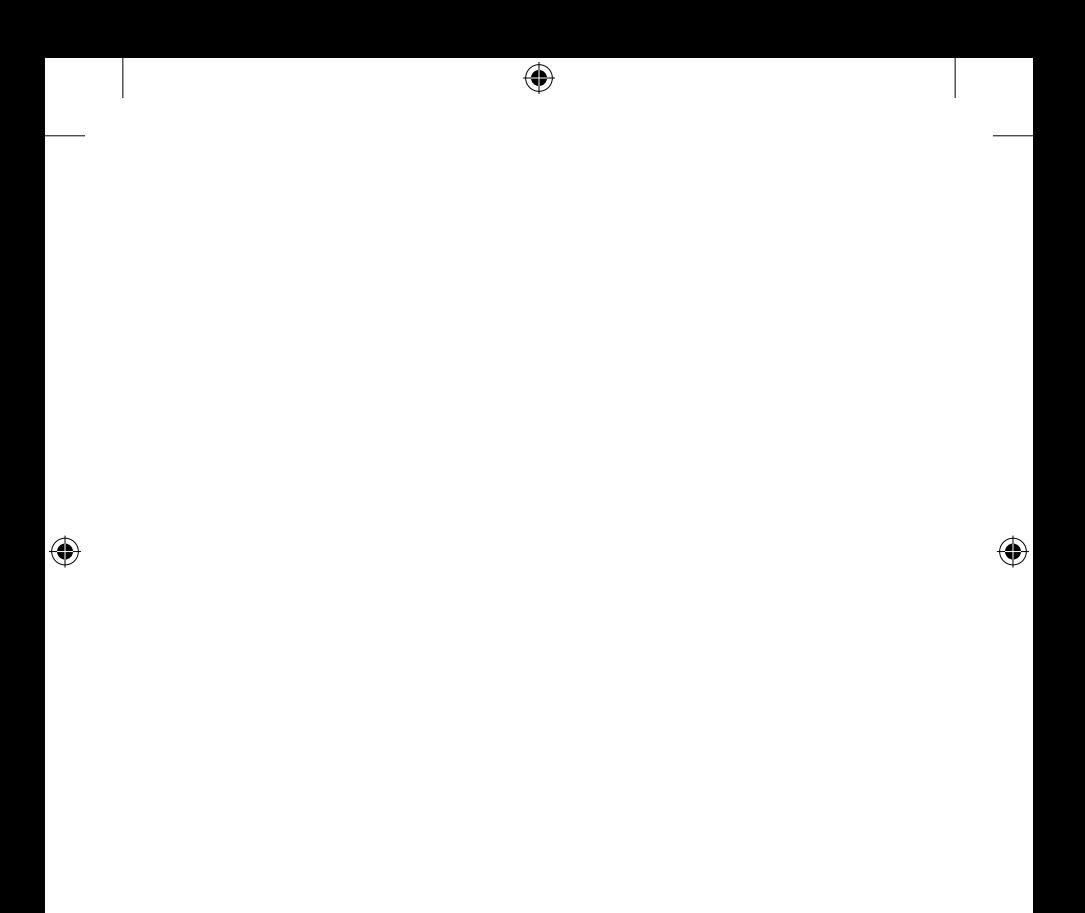

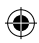

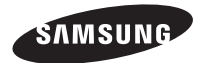

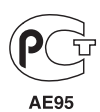

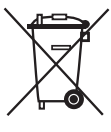

#### Правильная утилизация данного устройства (Утилизация электрического и электронного оборудования)

(Действует во всех странах Европейского Союза и других странах Европы, принявших систему разделения отходов)

Подобная маркировка на изделии, принадлежностях или в руководстве к нему предупреждает, что по истечении срока службы изделие или электронные принадлежности для него (например, зарядное устройство, наушники, кабель USB) не следует выбрасывать вместе с другим бытовым мусором. Чтобы избежать вредного воздействия на окружающую среду или на здоровье человека от неконтролируемой утилизации отходов, следует отделять маркированные подобным образом изделия от другого мусора для соответствующей переработки и повторного использования в качестве сырья.

За подробной информацией о месте и способе экологически безопасной утилизации бытовым потребителям следует обращаться к продавцу данного изделия или в органы местного самоуправления.

Промышленным потребителям необходимо обратиться к поставщику, чтобы уточнить сроки и условия договора купли-продажи. Подобные изделия и электронные принадлежности не следует утилизировать вместе с другими производственными отходами.

Подлежит использованию по назначению в нормальных условиях Срок службы : 7 лет.

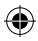

# SNC-B2331(P) Skrócona instrukcja obsługi Kamera sieciowa

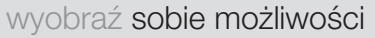

Dziękujemy za zakup produktu firmy Samsung. W celu uzyskania pełniejszej obsługi odwiedź naszą witrynę. www.samsungsecurity.com

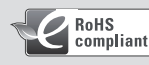

Zgodność z przepisami o zakazie użycia substancji niebezpiecznych (RoHs)

Nasz produkt spełnia wymagania określone w przepisach "Zakaz użycia niektórych substancji niebezpiecznych w urządzeniach elektrycznych i elektronicznych" (RoHS), a w szczególności nie jest w nim używana żadna z 6 substancji niebezpiecznych: kadm (Cd), ołów (Pb), rteć (Hg), chrom sześciowartościowy (Cr+6), bifenyle polibromowane (PBB-y), polibromowane etery difenylowe (PBDE-y).

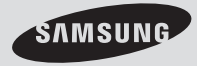

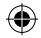

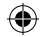

# CO ZNAJDUJE SIĘ W OPAKOWANIU

Należy sprawdzić, czy w opakowaniu znajduje się kamera oraz wszystkie akcesoria.

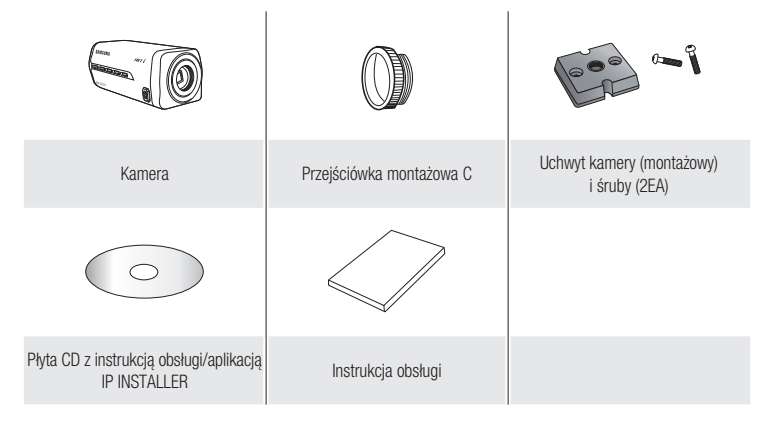

# Wersje obiektywów

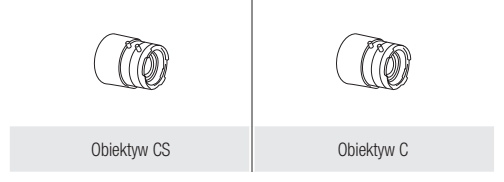

 $\overline{a}$ 

€

◈

# SPOJRZENIE NA KAMERĘ

Przód

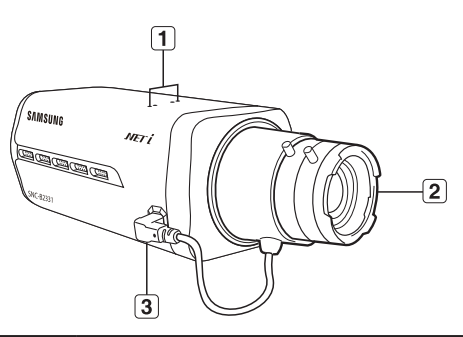

4

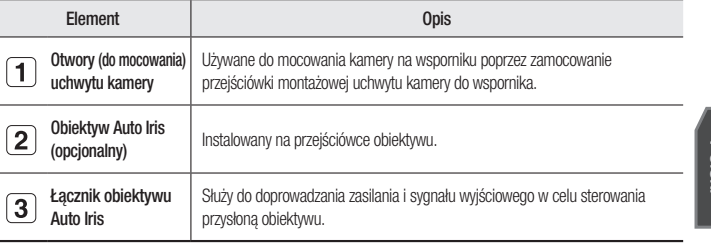

Zanieczyszczoną powierzchnię obiektywu należy delikatnie przetrzeć chusteczką do czyszczenia M obiektywu lub szmatką nasączoną etanolem.  $\blacksquare$ 

Polski

◈

♦

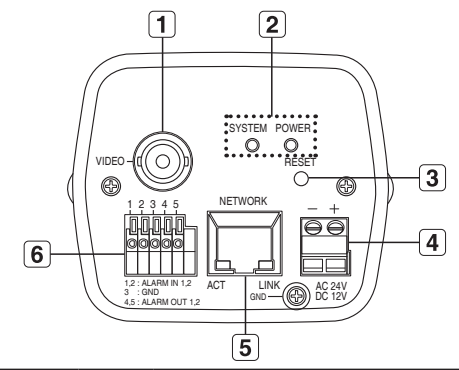

4

Element Decree of the Contract of the Contract of the Contract of the Contract of the Contract of the Contract of the Contract of the Contract of the Contract of the Contract of the Contract of the Contract of the Contract Gniazdo wyjścia  $\boxed{\mathbf{1}}$ Port wyjściowy sygnału wideo podłączany do monitora. Wł.: Kamera jest włączona i prawidłowo podłączona do sieci. Miga: W trakcie konfiguracji DDNS lub w przypadku niepowodzenia SYSTEM konfiguracji, lub w stanie niestabilnego połączenia sieciowego Wskaźniki  $\bf{(2)}$ systemu, zasilania Wył.: Gdy system uruchamia się ponownie lub jest wyłączony POWER Wł.: Gdy włączone jest zasilanie Wył.: Gdy zasilanie jest wyłączone Przycisk Reset Przywracanie ustawień kamery do ustawień domyślnych. Naciśnij i przytrzymaj przycisk przez ok. 3  $\boxed{3}$ sekundy, aby wyłączyć wskaźnik systemu i uruchomić system ponownie.

 $\overline{\mathbf{4}}$ 

Tył

SNC-B2331-POL-QG.indd 4 2009-08-20 오전 11:44:03

€

♠

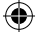

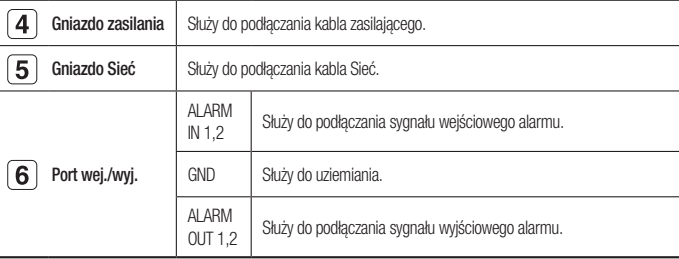

# MONTOWANIE OBIEKTYWU

Przed przystąpieniem do dalszych czynności, należy odłączyć zasilanie.

# Montowanie obiektywu CS

Obróć opcjonalny obiektyw CS w prawo, aby go włożyć:

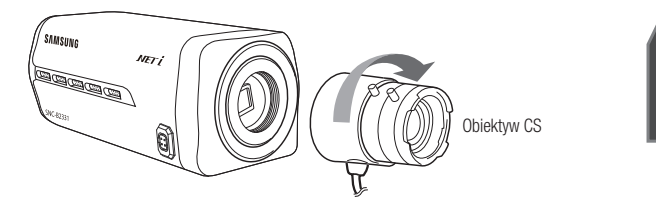

Polski

5

€

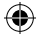

## Montowanie obiektywu C

Obróć przejściówkę podstawy C w prawo, aby ją włożyć, a następnie zrób to samo z obiektywem C.

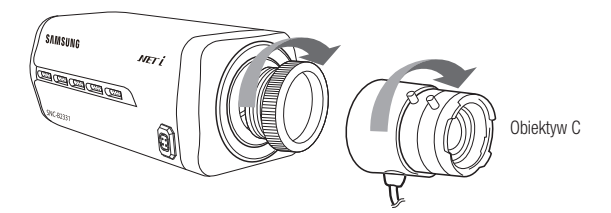

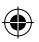

Podłączenie łącznika obiektywu Auto Iris

Włóż łącznik obiektywu do odpowiedniego otworu w kamerze.

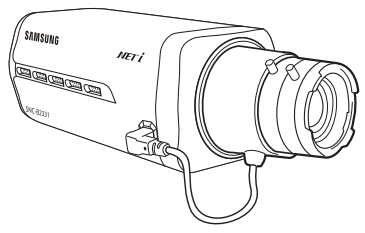

#### Ustawianie ostrości

Obróć obiektyw w lewo lub w prawo, aby sterować zoomem i ostrością w celu uzyskania czystego i ostrego obrazu.

 $\epsilon$ 

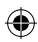

♦

# PODŁĄCZANIE INNEGO URZĄDZENIA

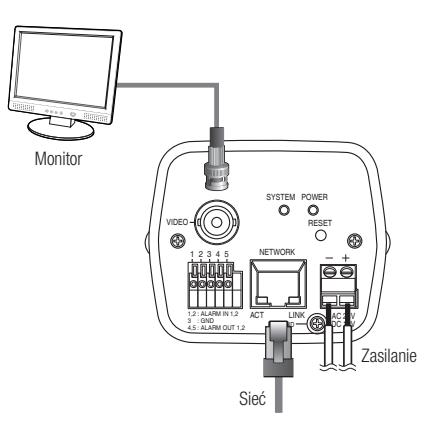

4

# Podłączanie do monitora

Podłącz port [VIDEO] kamery do portu wejściowego wideo monitora.

## Połączenie typu Sieć

Podłącz kabel Sieć do sieci lokalnej lub do Internetu.

Polski

⊕

 $\overline{7}$ 

♦

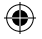

## Zasilanie

Za pomocą wkrętaka podłącz poszczególne przewody kabla zasilającego do odpowiednich portów kamery.

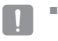

Podczas podłączania kabla zasilającego należy zwrócić uwagę, aby nie odwrócić biegunowości. Można także użyć rutera z funkcją PoE (Power over Ethernet), aby dostarczyć zasilanie do kamery.

# KONFIGURACJA STATYCZNEGO ADRESU IP

# Ręczna konfiguracja sieci

Uruchom plik <IP Installer.exe>, aby wyświetlić liste wyszukiwania kamer. Przy pierwszym uruchomieniu opcje [Auto Set] oraz [Manual Set] nie będą dostępne.

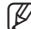

W przypadku znalezienia kamer z ustawieniem IPv6 przyciski te będą niedostępne, ponieważ te kamery nie obsługują tej funkcji.  $\mathbb{Z}$  =

- 1. Wybierz kamerę z listy wyszukiwania. Znajdź adres MAC (Ethernet) znajdujący się na etykiecie z tyłu kamery. Zostaną aktywowane przyciski [Auto Set] oraz [Manual Set].
- 2. Kliknij opcję [Manual Set]. Zostanie wyświetlone okno dialogowe MANI IAI SET.

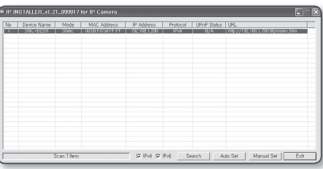

Zostaną wyświetlone domyślne wartości

opcji <IP Address>, <Subnet Mask>, <Gateway> oraz <HTTP Port> kamery. Domyślna wartość opcji <PASSWORD> to 4321.

3. W polu <ADDRESS> podaj niezbędne informacje. MAC (Ethernet) Address: Adres MAC (Ethernet) odpowiedniej kamery zostanie ustawiony automatycznie, nie ma więc potrzeby wpisywania go ręcznie.

**8**

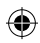

- 4. W polu <PORT> podaj niezbędne informacie.
	- HTTP Port: Umożliwia dostęp do kamery za pomocą przeglądarki internetowej; domyślna wartość to 80. Za pomocą przycisku przewijania można zmienić wartość portu HTTP. Wartość początkowa portu to 80 i

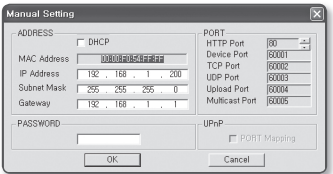

wzrasta lub maleje o 6, na przykład 10000, 10006, 10012.

- Device Port : Służy do sterowania transmisją sygnału wideo; wartość domyślna to 60001 (TCP).
- TCP Port : Port transmisji sygnału wideo za pośrednictwem protokołów TCP; wartość domyślna to 60002 (TCP).
- UDP Port : Port transmisji sygnału wideo metodą UDP Unicast; wartość domyślna to 60003 (UDP).
- Upload Port : Służy do uaktualniania oprogramowania wewnętrznego; wartość domyślna to 60004 (TCP).
- Multicast Port : Port transmisji sygnału wideo metodą UDP Multicast; wartość domyślna to 60005 (UDP).
- 5. Wprowadź hasło.

Jest to hasło logowania dla użytkownika "root", który ma dostęp do kamery. Domyślne hasło to "4321".

- 6. Kliknij przycisk [OK]. Ręczna konfiguracja sieci zostanie zakończona.
- 7. Po zakończeniu ręcznej konfiguracji wraz z ustawieniem <IP> kamera zostanie ponownie uruchomiona.

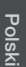

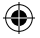

# Automatyczna konfiguracja sieci

Uruchom plik <IP Installer.exe>, aby wyświetlić listę wyszukiwania kamer. Przy pierwszym uruchomieniu opcje [Auto Set] oraz [Manual Set] nie bedą dostępne.

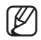

- W przypadku znalezienia kamer z ustawieniem IPv6 przyciski te będą niedostępne, ponieważ kamery te nie obsługują tej funkcji.
- 1. Wybierz kamerę z listy wyszukiwania. Znajdź adres MAC (Ethernet) znajdujący się na etykiecie z tyłu kamery. Zostaną aktywowane przyciski [Auto Set] oraz [Manual Set].
- 2. Kliknij opcję [**Auto Set**]. Zostanie wyświetlone okno dialogowe AUTO SET.

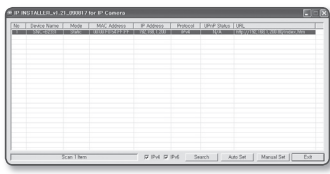

oraz <Gateway> zostaną ustawione automatycznie.

3. Wprowadź hasło. Jest to hasło logowania dla użytkownika " root", który ma dostęp do kamery. Domyślne hasło to "4321".

Wartości <IP Address>, <Subnet Mask>

- 4. Kliknij przycisk [**OK**]. Automatyczna konfiguracja sieci zostanie zakończona.
- 5. Kamera automatycznie zakończy ustawienia sieciowe i uruchomi się ponownie.

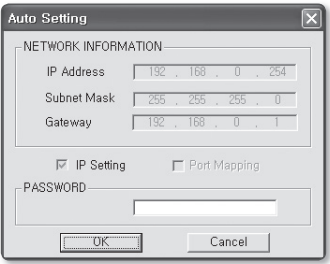

**10**
## KORZYSTANIE Z EKRANU NA ŻYWO

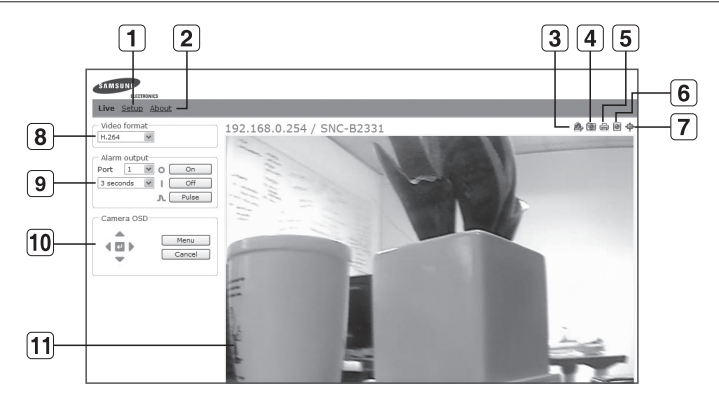

⊕

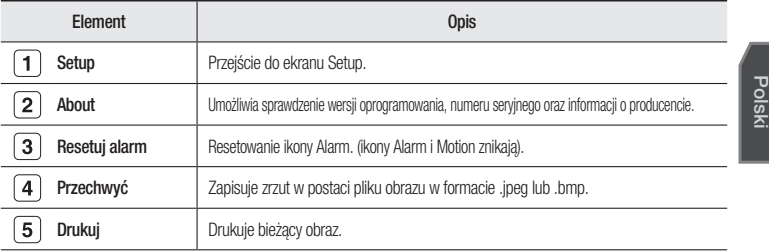

**11**

€

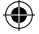

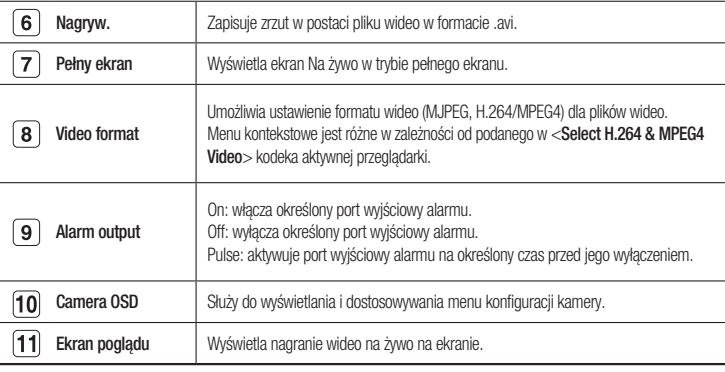

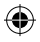

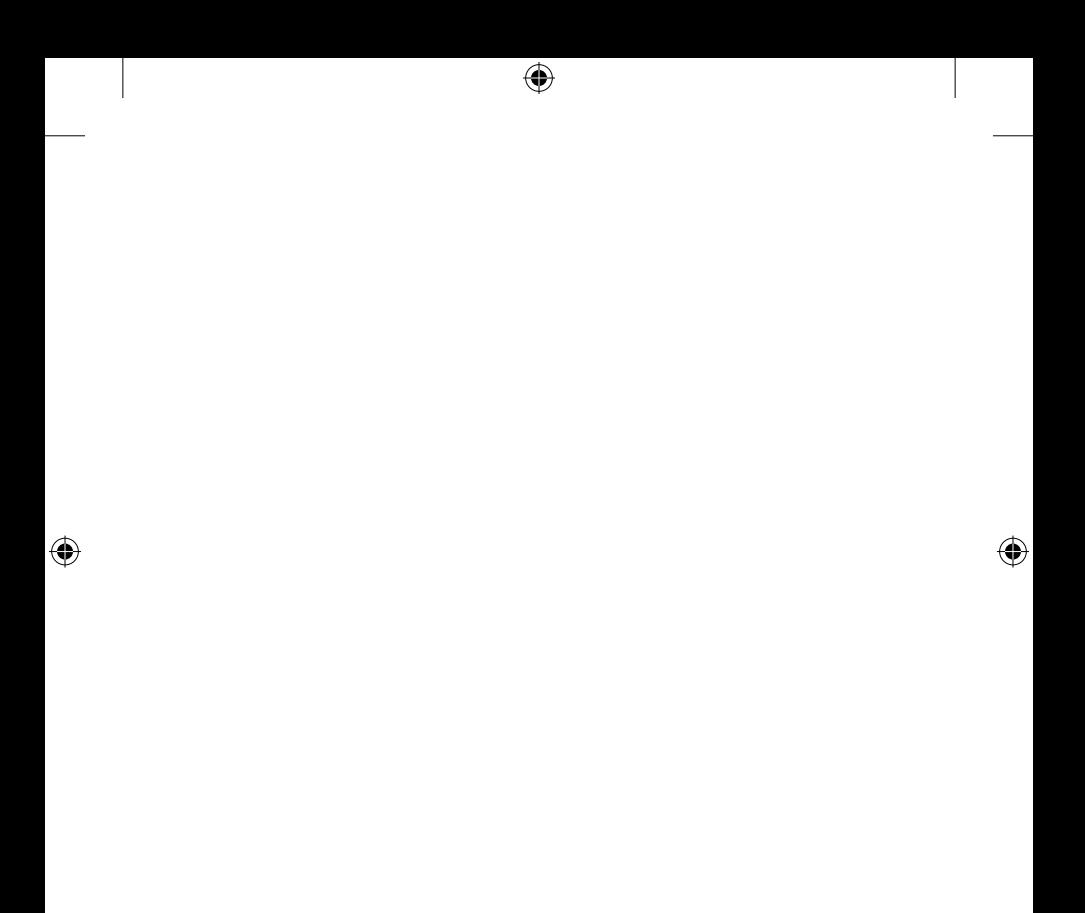

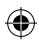

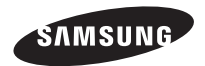

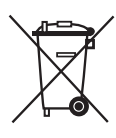

#### Prawidłowe usuwanie produktu (zużyty sprzęt elektryczny i elektroniczny)

To oznaczenie umieszczone na produkcie, akcesoriach lub dokumentacji oznacza, że po zakończeniu eksploatacji nie należy tego produktu ani jego akcesoriów (np. ładowarki, zestawu słuchawkowego, przewodu USB) wyrzucać wraz ze zwykłymi odpadami gospodarstwa domowego. Aby uniknąć szkodliwego wpływu na środowisko naturalne i zdrowie ludzi wskutek niekontrolowanego usuwania odpadów, prosimy o oddzielenie tych przedmiotów od odpadów innego typu oraz o odpowiedzialny recykling i praktykowanie ponownego wykorzystania materiałów.

W celu uzyskania informacji na temat miejsca i sposobu bezpiecznego dla środowiska recyklingu tych przedmiotów, użytkownicy w gospodarstwach domowych powinni skontaktować się z punktem sprzedaży detalicznej, w którym dokonali zakupu produktu, lub z organem władz lokalnych.

Użytkownicy w firmach powinni skontaktować się ze swoim dostawcą i sprawdzić warunki umowy zakupu. Produktu ani jego akcesoriów nie należy usuwać razem z innymi odpadami komercyjnymi.

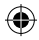

# Hızlı Kullanma Kılavuzu Ağ Kamerası

## olasılıkları olasılıkları

Bu Samsung ürününü aldığınız için teşekkürler. Daha ayrıntılı bir hizmet için lütfen web sitemizi ziyaret edin. www.samsungsecurity.com

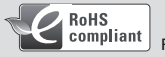

RoHS uyumlu

Ürünümüz, "Elektrikli ve elektronik ekipmanlarda belirli Tehlikeli Maddelerin Kullanım Kısıtlaması"yla uyumludur ve ürünlerimizde şu 6 tehlikeli maddeyi kullanmamaktayız: Kadmiyum (Cd), Kurşun (Pb), Civa (Hg), Heksavalen Krom (Cr+6), Poli Bromine Bifeniller (PBB'ler), Poli Bromine Difenil Eterler (PBDE'ler).

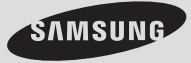

SNC-B2331(P)

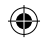

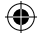

## DAHIL OLANLAR

Kameranızın ve aksesuarlarınızın ürün ambalajında bulunup bulunmadığını lütfen kontrol edin.

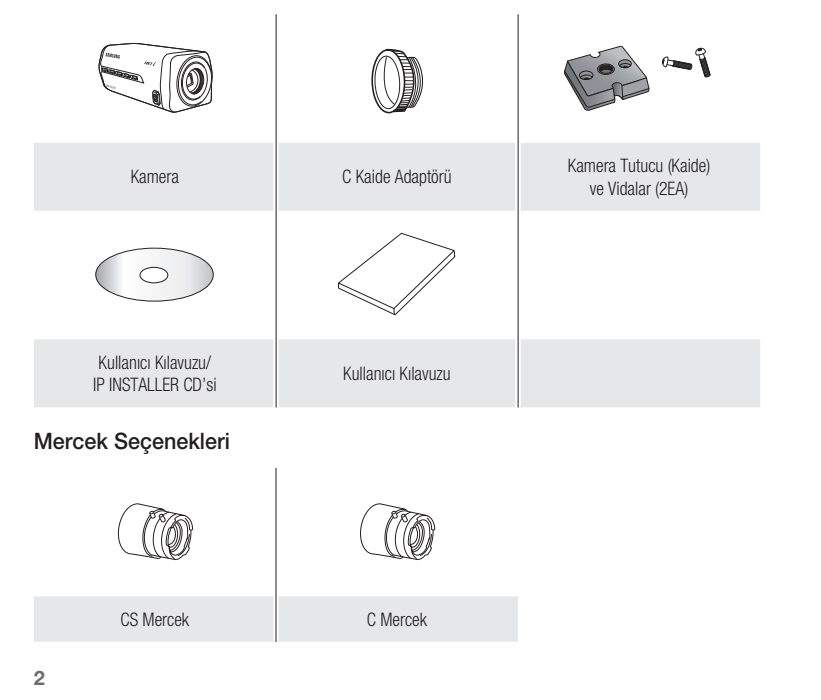

SNC-B2331-TUR-QG.indd 2 2009-08-20 오전 11:23

⊕

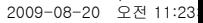

◈

## İlk Bakış

Ön Kısım

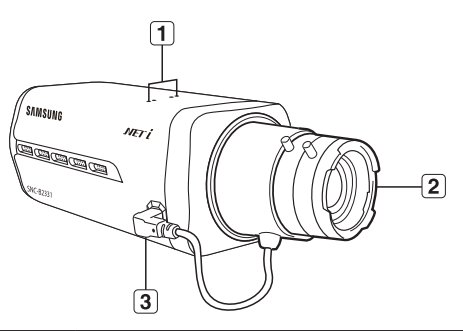

4

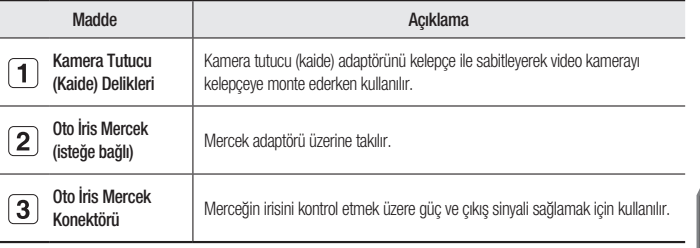

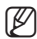

Kirli mercek yüzeylerini yumuşak bir mercek bezi veya etanollu kumaşla temizleyin.

Türkçe

◈

3

€

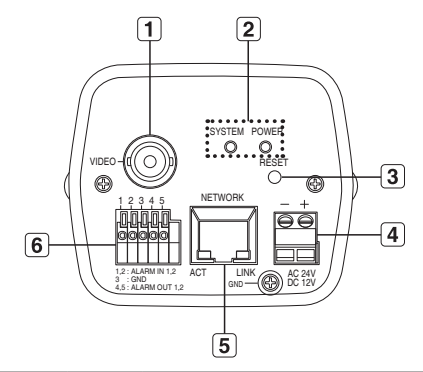

 $\bigoplus$ 

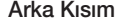

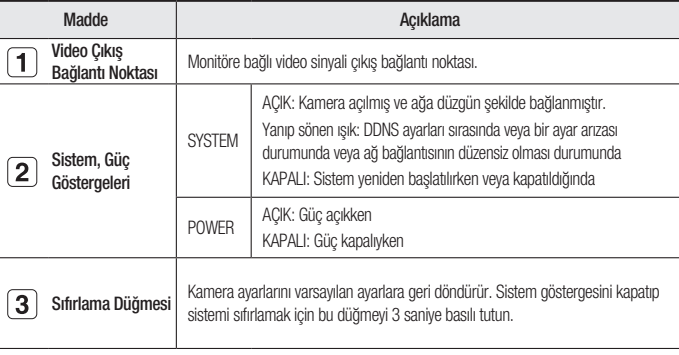

€

 $\overline{4}$ 

♦

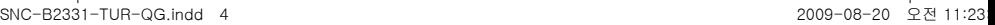

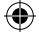

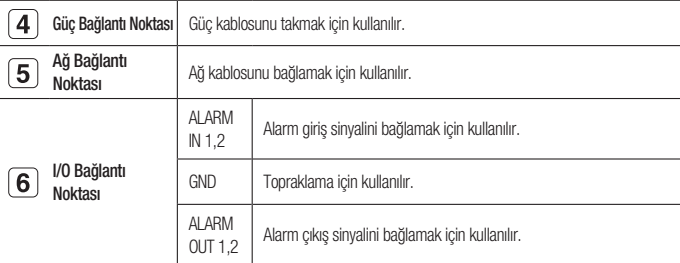

## Merceğin takılması

İşleme başlamadan önce güç kaynağı bağlantısını kesin.

#### CS merceğin takılması

İsteğe bağlı CS merceği yerleştirmek için saat yönünde çevirin.

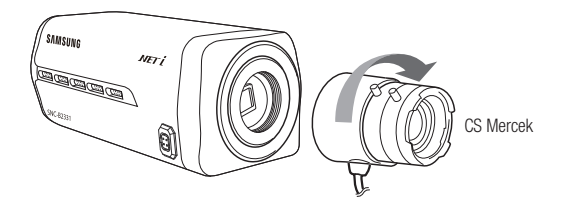

Türkçe

⊕

5

♦

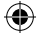

#### C merceğin takılması

Yerleştirmek için C kaide adaptörünü saat yönünde çevirin ve C merceği için de aynı işlemi yapın.

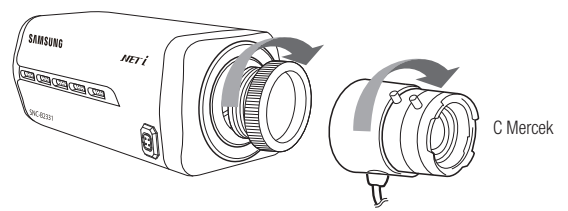

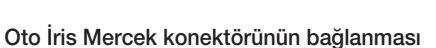

Mercek konektörünü kameranın ilgili deliğine yerleştirin.

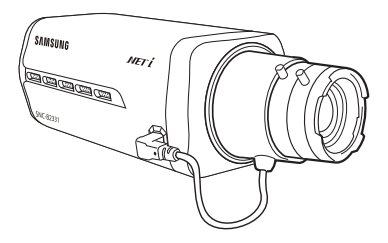

#### Odaklama

Net ve keskin nesne görüntüsü elde etmek için zoomu kontrol etmek ve merceği odaklamak amacıyla merceği sağa veya sola çevirin.

 $\mathbf{G}$ 

€

◈

## Diğer cihazlarla bağlantı

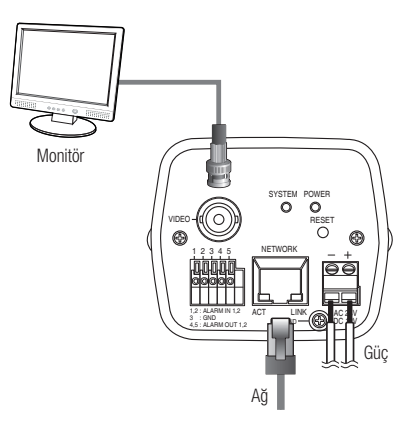

Æ

#### Monitöre bağlama

Video kameranın [VIDEO] bağlantı noktasını, monitörün video giriş bağlantı noktasına bağlayın.

#### Ağ Bağlantısı

Ağ kablosunu yerel ağa veya İnternete bağlayın.

Türkçe

◈

 $\overline{7}$ 

♦

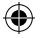

### Güç kaynağı

Tornavidayla güç kablosunun her bir hattını video kameranın ilgili bağlantı noktasına bağlayın.

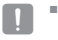

Güç kablosunu bağlarken kutupları ters çevirmemeye dikkat edin. Video kameraya güç beslemesi sağlamak için PoE (Ethernet Üzerinden Güç) özelliğine sahip bir yönlendirici de kullanabilirsiniz.

## STaTik iP aYari

### Manuel Ağ Ayarı

Kamera arama listesini görüntülemek için <IP Installer.exe>'yi çalıştırın. İlk calıstırmada, hem [Auto Set] hem de [Manual Set] gri renkli ve devre dışı olur.

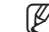

Bulunan kameralardan IPv6 ayarı mevcut olanlar için, kameraların bu işlevi desteklememesinden dolayı bu düğmeler gri renkte ve devre dışı konumda olurlar.

- 1. Arama listesinden bir kamera seçin. Kameranın arkasındaki etikette MAC (Ethernet) adresini bulun. Hem [Auto Set] hem de [Manual Set] düğmeleri etkinleşir.
- 2. [Manual Set] düğmesini tıklatın. MANUAL SET iletişim kutusu açılır. <iP address>, <Subnet Mask>,

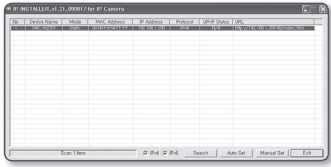

<Gateway> ve <hTTP Port> için kameranın varsayılan değerleri görüntülenir. Varsayılan <PASSWORD> 4321'dir.

3. <ADDRESS> alanına gerekli bilgileri girin. MAC (Ethernet) Address : Geçerli kameranın MAC (Ethernet) adresi otomatik olarak ayarlanır, bu nedenle bu adresi manuel olarak girmeniz gerekmez.

**8**

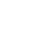

- 4. <PORT> alanına gerekli bilgileri girin.
	- HTTP Port : Kameraya İnternet tarayıcı kullanılarak erişmek için kullanılır; varsayılan değer 80'dir. HTTP Port değerini değiştirmek için döner düğmeyi kullanın. Bağlantı noktasının başlangıç değeri 80'dir ve 10000, 10006, 10012 gibi 6'şarlı kademelerle artar veya azalır.

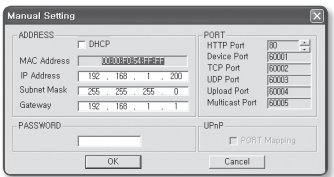

- Device Port : Video sinyal aktarımını kontrol etmek için kullanılır, varsayılan değer 60001'dir(TCP).
- TCP Port : TCP protokollerini kullanan video sinyal aktarımı bağlantı noktasıdır, varsayılan değer 60002'dir (TCP).
- UDP Port : UDP Unicast yöntemini kullanan video sinyali aktarımı bağlantı noktasıdır; varsayılan değer 60003'tür (UDP).
- · Upload Port : Yazılım firmware sürümünü yükseltmek için kullanılır, varsayılan değer 60004'tür (TCP).
- Multicast Port : UDP Multicast yöntemini kullanan video sinyali aktarımı bağlantı noktasıdır; varsayılan değer 60005'tir (UDP).
- 5. Parolayı girin.

Bu, kameraya erişen "root" kullanıcı için oturum açma parolasıdır. Varsayılan parola "4321"dir.

- 6. [OK] düğmesini tıklatın. Manuel ağ ayarları tamamlanır.
- 7. <IP> ayarlarını kapsayan manuel ayarlar tamamlandığında, kamera yeniden başlatılır.

Türkçe

**9**

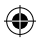

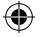

#### Otomatik Ağ Ayarı

Kamera arama listesini görüntülemek için <lP Installer.exe>'yi çalıştırın. İlk çalıştırmada, hem [Auto Set] hem de [Manual Set] gri renkli ve devre dışı olur.

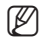

Bulunan kameralardan IPv6 ayarı mevcut olanlar için, kameraların bu işlevi desteklememesinden dolayı bu düğmeler gri renkte ve devre dışı konumda olurlar.

- 1. Arama listesinden bir kamera seçin. Kameranın arkasındaki etikette MAC (Ethernet) adresini bulun. Hem [Auto Set] hem de [Manual Set] düğmeleri etkinleşir.
- 2. [Auto Set] düğmesini tıklatın. AUTO SET iletişim kutusu açılır. <IP Address>, <Subnet Mask> ve <Gateway> otomatik olarak ayarlanır.
- 3. Parolayı girin. Bu, kameraya erişen "root" kullanıcı için oturum açma parolasıdır. Varsayılan parola "4321"dir.
- 4. [OK] düğmesini tıklatın. Otomatik ağ ayarı tamamlanır.
- 5. Kamera ağ ayarlarını otomatik olarak tamamlar ve yeniden başlar.

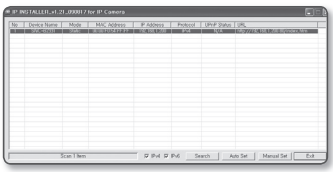

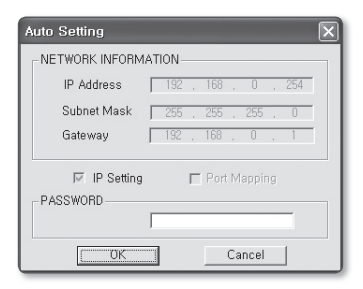

**10**

## Live Screen'in kullanılması

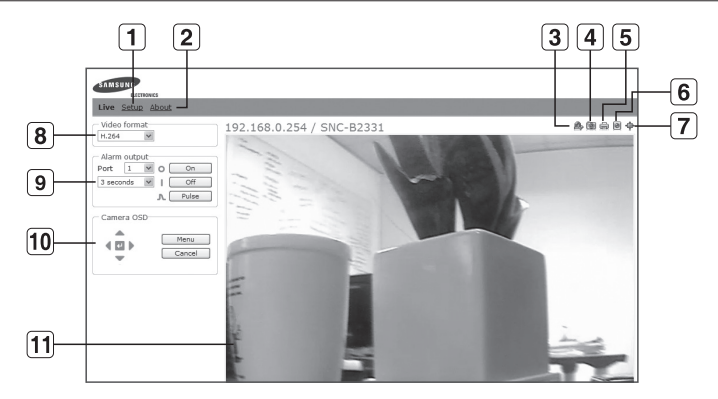

◈

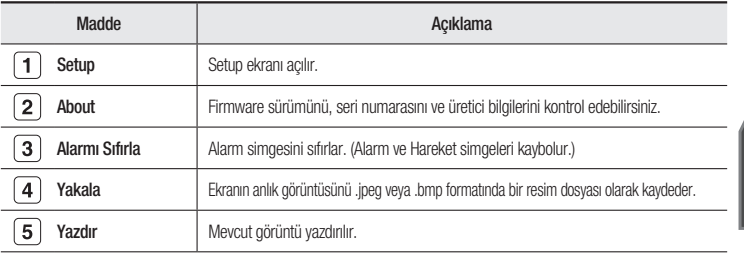

Türkçe

 $\bigoplus$ 

**11**

⊕

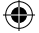

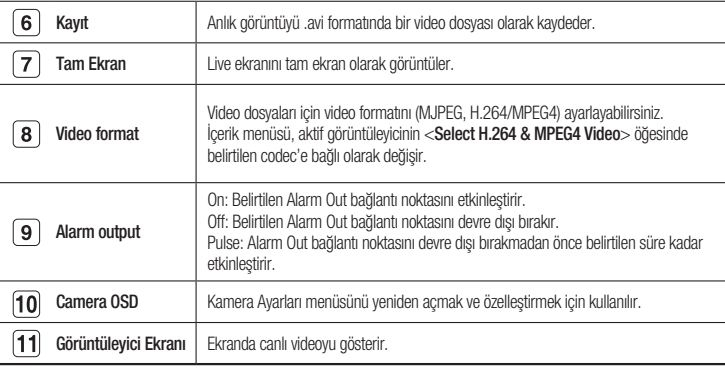

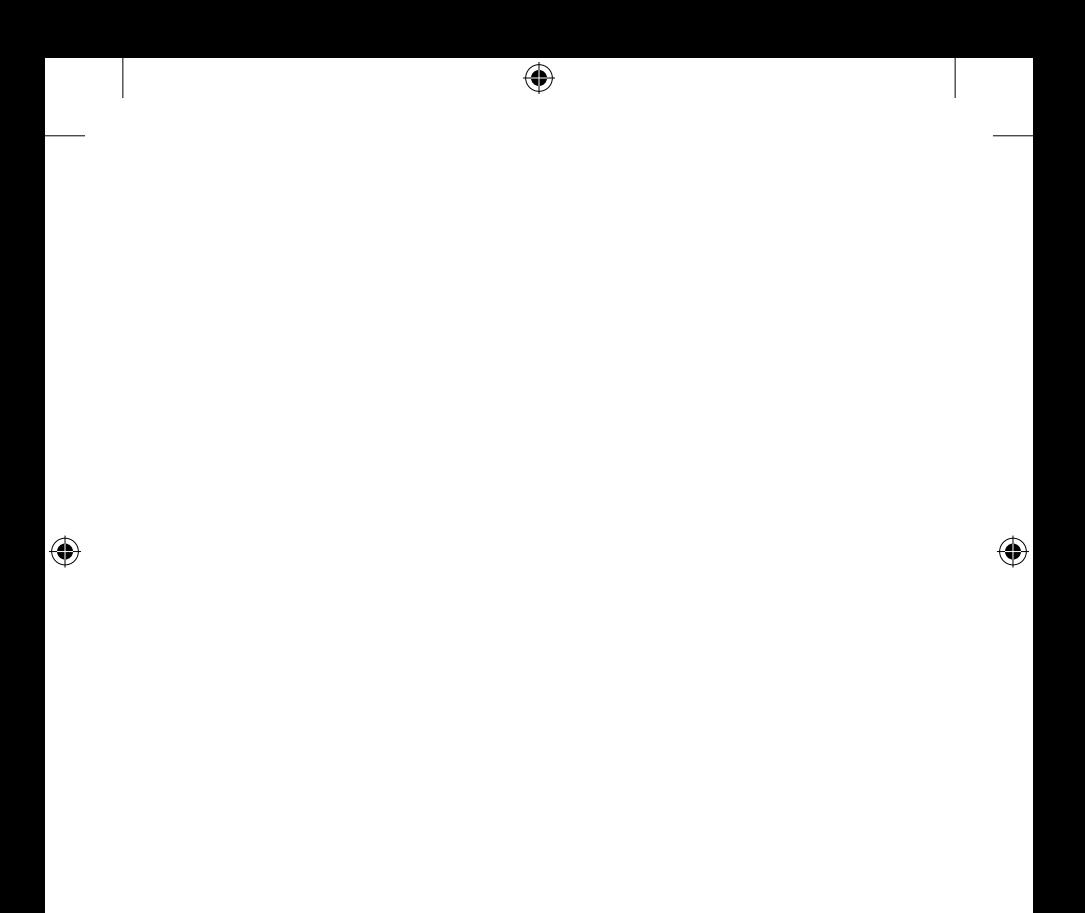

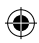

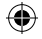

Üretici: TIANJIN SAMSUNG ELECTRONICS CO., LTD. Adres, Şehir: No.12, 4th Avenue, Dongting Road, TEDA, Tianjin, China. 300457 Ülke: Çin Üretici Tel: 86 22 5981 1234 Türkiye Yetkili Distribütörü: KOYUNCU ELEKTRONİK BİLGİ İŞLEM SİSTEMLERİ San. Ve Tic. A.Ş. Adres, Şehir: Emek Mahallesi Ordu Cad. No:18 SARIGAZİ 34785 / İSTANBUL Distribütör Tel / Faks: 0216 528 88 88 / 0216 313 57 05 Ülke: TÜRKİYE

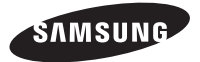

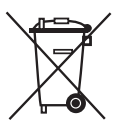

Bu Ürünün Uygun Sekilde Atılması (Atık Elektrikli ve Elektronik Ekipman)

(Ayrı toplama sistemlerine sahip Avrupa Birliği ülkeleri ve diğer Avrupa ülkelerinde geçerlidir)

Ürün, aksesuarlar veya literatürde yer alan bu işaret, ürünün ve elektronik aksesuarlarının (örn. şarj cihazı, kulaklık, USB kablosu), kullanım ömürlerinin sonunda diğer ev atıklarıyla birlikte atılması gerektiğini belirtir. Kontrolsüz atık atılması nedeniyle çevrenin veya insan sağlığının zarar görmesini önlemek için lütfen bu öğeleri diğer atık türlerinden ayırın ve malzeme kaynaklarının sürdürülebilir bir şekilde yeniden kullanılmasını sağlamak için uygun bir şekilde geri dönüşümünü sağlayın.

Ev kullanıcıları, çevreye zarar vermeden bu öğelerin nasıl ve nerede geri dönüşümünü sağlayabileceklerini öğrenmek için ürünü aldıkları perakendecilere veya yerel devlet dairesine başvurmalıdır.

Ticari kullanıcılar tedarikçileriyle temas kurup satın alma sözleşmesinin koşullarını ve şartlarını kontrol etmelidir. Bu ürün ve elektronik aksesuarları atma işlemi için diğer ticari atıklarla karıştırılmamalıdır.

> EEE Yönetmeliğine Uygundur This EEE is compliant with RoHS AB68-00943A